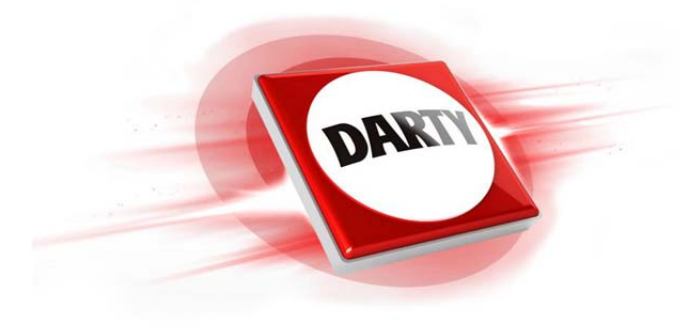

**MARQUE: HP REFERENCE: 260-A149NF CODIC: 4387040**

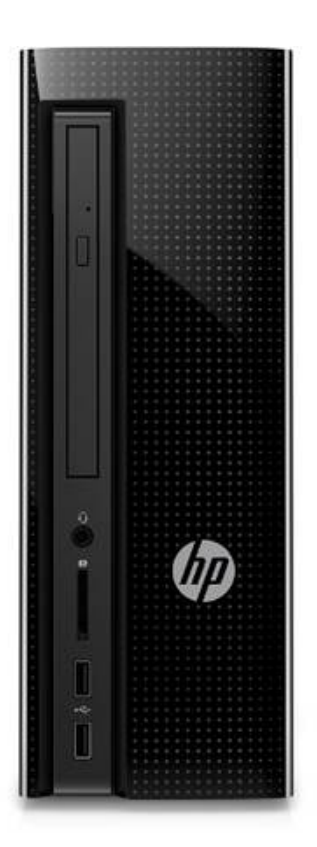

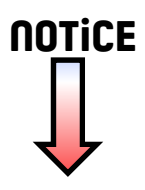

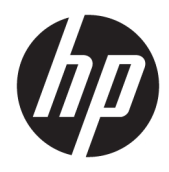

Manuel de l'utilisateur

© Copyright 2015, 2017 HP Development Company, L.P.

Intel, Celeron, Pentium et Thunderbolt sont des marques commerciales d'Intel Corporation aux États-Unis et dans d'autres pays. Windows est une marque commerciale déposée ou une marque commerciale de Microsoft Corporation aux États-Unis et/ou dans d'autres pays.

Pour les brevets DTS, reportez-vous à la section [http://patents.dts.com.](http://patents.dts.com) Fabriqué sous licence de DTS Licensing Limited. DTS, le symbole et l'ensemble DTS + le symbole sont des marques commerciales déposées et DTS Studio Sound est une marque déposée de DTS, Inc. © DTS, Inc. Tous droits réservés

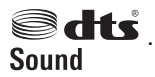

Pour les brevets DTS, reportez-vous à la section [http://patents.dts.com.](http://patents.dts.com) Fabriqué sous licence de DTS Licensing Limited. DTS, le symbole et l'ensemble DTS et le symbole sont des marques commerciales déposées et DTS Studio Sound est une marque déposée de DTS, Inc. © DTS, Inc. Tous droits réservés

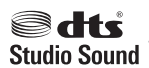

Pour les brevets DTS, reportez-vous à la section [http://patents.dts.com.](http://patents.dts.com) Fabriqué sous licence de DTS Licensing Limited. DTS, le symbole et l'ensemble DTS + le symbole sont des marques commerciales déposées et DTS Studio Sound+ est une marque déposée de DTS, Inc. © DTS, Inc. Tous droits réservés

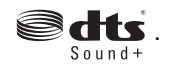

Pour les brevets DTS, reportez-vous à la section [http://patents.dts.com.](http://patents.dts.com) Fabriqué sous licence de DTS Licensing Limited. Play-Fi et icône sont des marques commerciales de DTS, LLC. © DTS, Inc. Tous droits réservés

### $\triangleright$  Play-Fi.

Les informations contenues dans ce document peuvent être modifiées sans préavis. Les garanties relatives aux produits et aux services HP sont décrites dans les déclarations de garantie limitée expresse qui les accompagnent. Aucun élément du présent document ne peut être interprété comme constituant une garantie supplémentaire. HP ne saurait être tenu pour responsable des erreurs ou omissions de nature technique ou rédactionnelle qui pourraient subsister dans le présent document.

Cinquième édition : mai 2017

Première édition : août 2015

Référence du document : 823891-055 **Informations sur le produit**

Ce manuel décrit les fonctions communes à la plupart des produits. Cependant, certaines fonctions peuvent ne pas être disponibles sur votre ordinateur.

Toutes les fonctionnalités ne sont pas disponibles dans toutes les éditions ou versions de Windows. Ce système peut nécessiter du matériel, des pilotes, des logiciels ou un BIOS mis à niveau et/ou achetés séparément, afin de profiter pleinement des fonctionnalités de Windows. Windows 10 est mis à jour automatiquement et est toujours activé. Des frais ISP sont susceptibles de s'appliquer et au fil du temps, des exigences supplémentaires peuvent s'appliquer aux mises à jour. Reportez-vous au site <http://www.microsoft.com> pour plus de détails.

Pour accéder aux derniers manuels ou guides de l'utilisateur de votre produit, rendez-vous sur<http://www.hp.com/support>et sélectionnez votre pays. Sélectionnez **Rechercher votre produit**, puis suivez les instructions à l'écran.

#### **Conditions d'utilisation du logiciel**

En installant, en copiant, en téléchargeant ou en utilisant de quelque façon que ce soit tout logiciel préinstallé sur cet ordinateur, vous reconnaissez être lié par les termes du présent Contrat de Licence de l'Utilisateur Final (CLUF) HP. Si vous êtes en désaccord avec les termes de ce contrat, votre seul recours consiste à renvoyer le produit non utilisé, dans sa totalité (matériel et logiciels), dans un délai de 14 jours, afin d'obtenir un remboursement intégral conformément à la politique pratiquée en la matière par votre vendeur.

Pour toute information complémentaire ou pour demander un remboursement complet du prix de l'ordinateur, veuillez contacter votre vendeur.

## **Notice d'avertissement relative à la sécurité**

**AVERTISSEMENT !** Pour éviter tout risque de blessure associée à la chaleur ou de surchauffe de l'ordinateur, ne placez pas ce dernier sur vos genoux et n'obstruez pas ses ouvertures d'aération. Utilisez toujours l'ordinateur sur une surface plane et rigide. La ventilation ne doit pas être entravée par des éléments rigides, tels qu'une imprimante, ni par des éléments souples, tels que des coussins, du tissu ou un tapis épais. Par ailleurs, ne mettez pas en contact l'adaptateur secteur avec la peau ou des éléments souples, tels que des coussins, du tissu ou un tapis, pendant le fonctionnement de l'appareil. L'ordinateur et l'adaptateur secteur sont conformes aux limites de température de surface accessible à l'utilisateur, définies par la norme internationale sur la sécurité du matériel informatique (CEI 60950).

## **Paramètre de configuration du processeur (certains produits)**

**IMPORTANT :** Certains produits sont configurés avec un processeur Intel® Pentium® de séries N35xx/N37xx ou Celeron® de séries N28xx/N29xx/N30xx/N31xx et un système d'exploitation Windows®. **Sur ces modèles,**  ne modifiez pas le paramètre de configuration du processeur dans msconfig.exe en passant de 4 ou **2 processeurs à 1 processeur.** En effet, cette modification empêchera votre ordinateur de redémarrer. Vous devrez alors effectuer une réinitialisation des données d'usine pour rétablir les paramètres d'origine.

# **Sommaire**

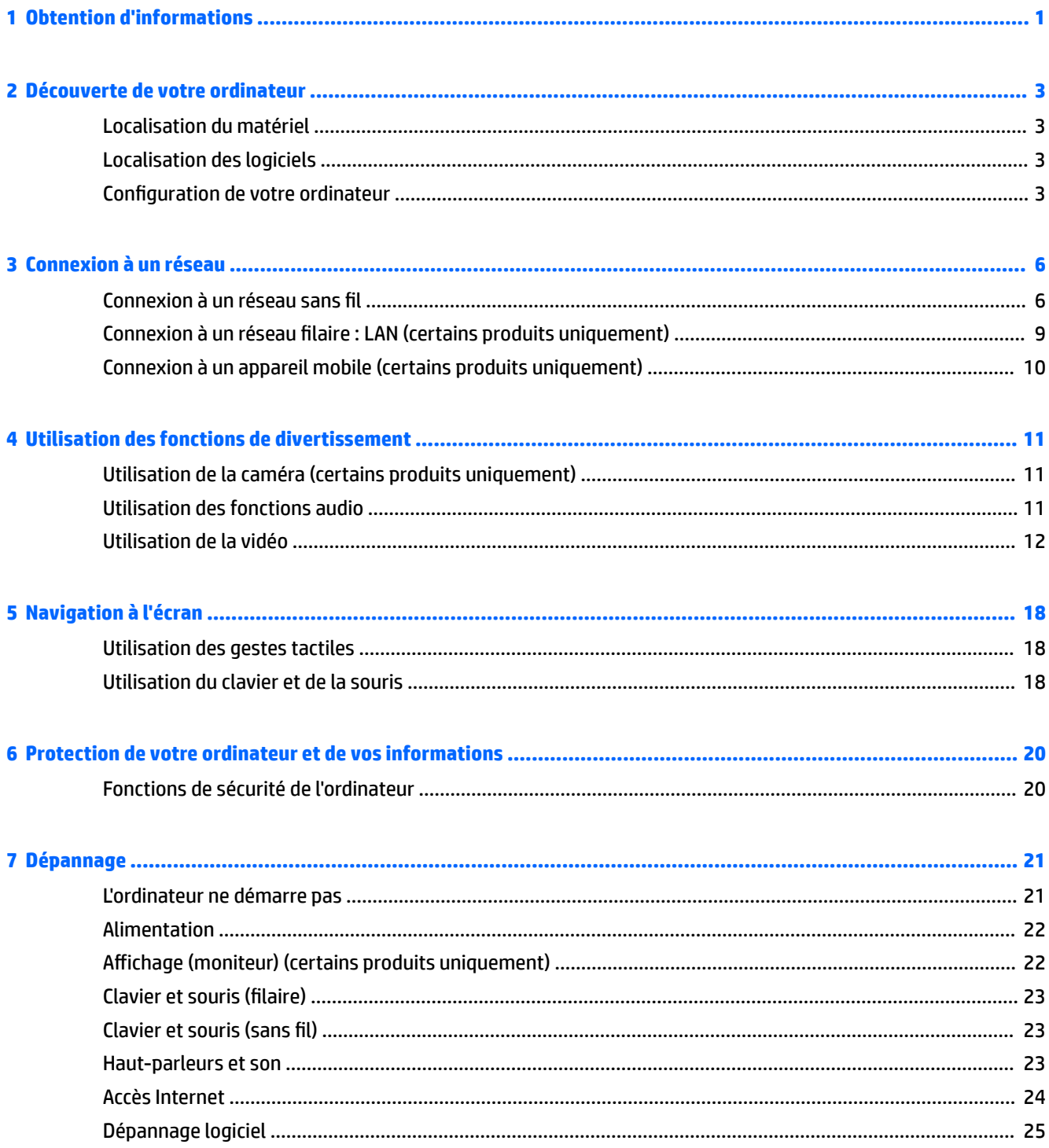

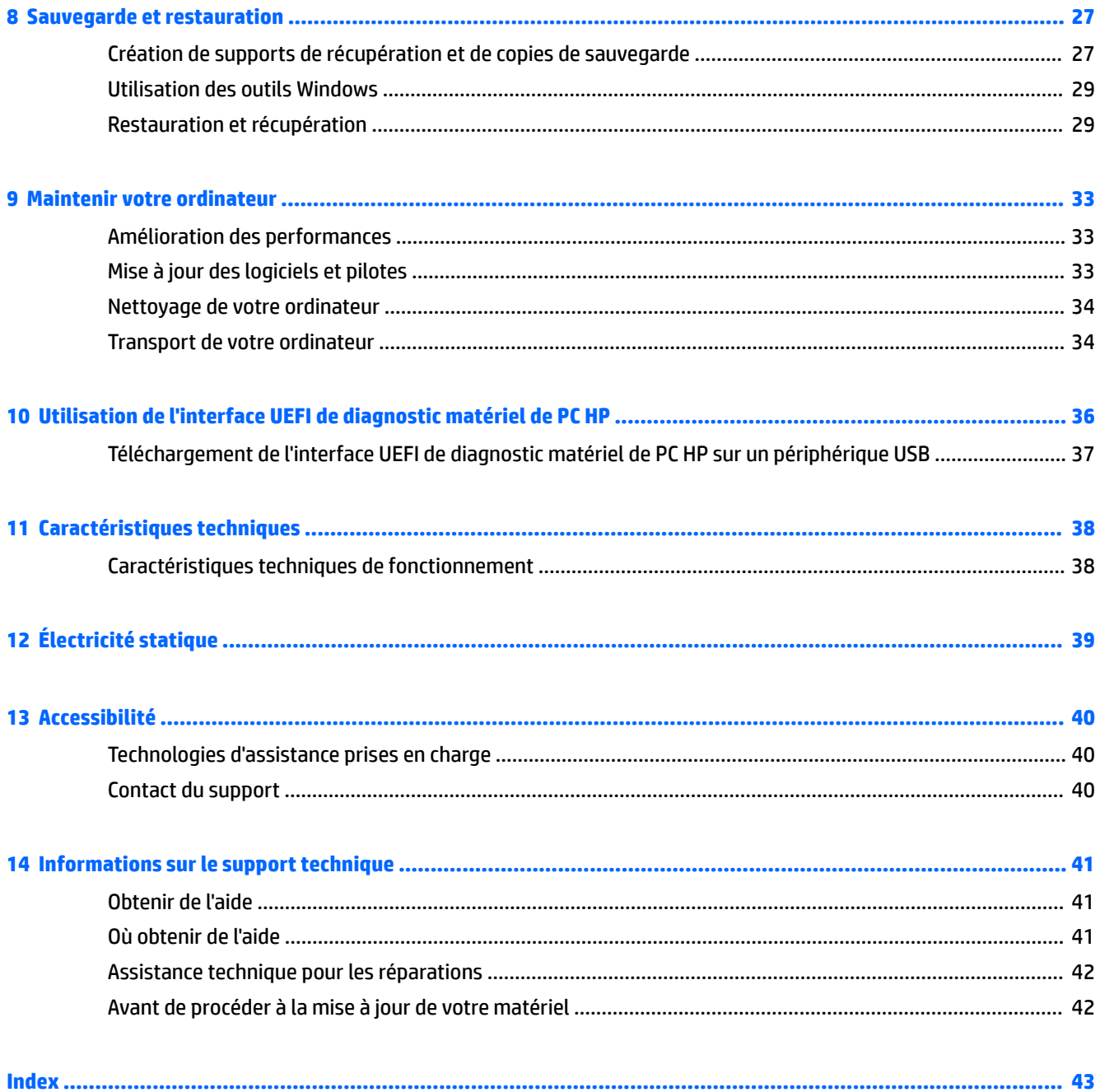

# <span id="page-8-0"></span>**1 Obtention d'informations**

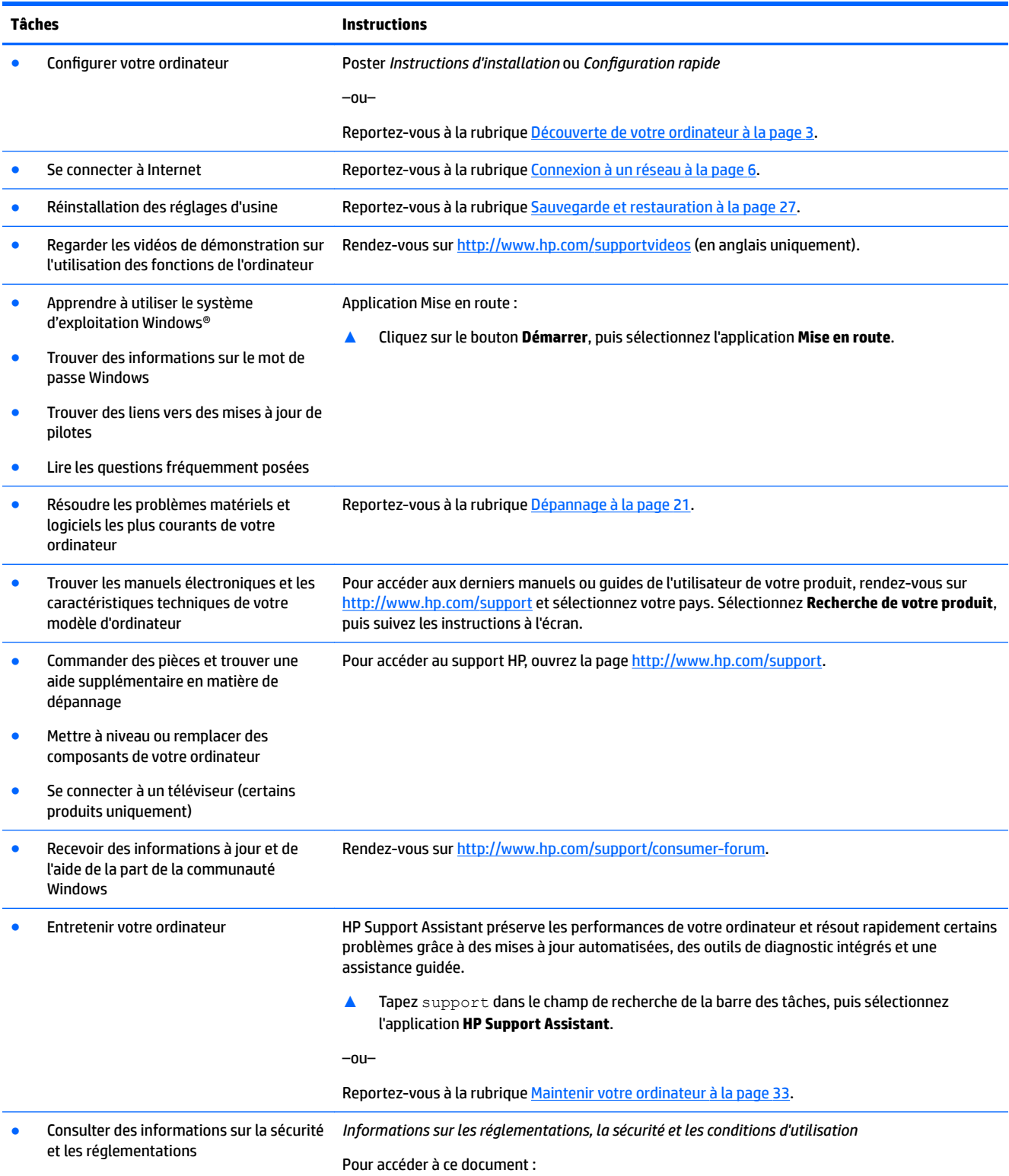

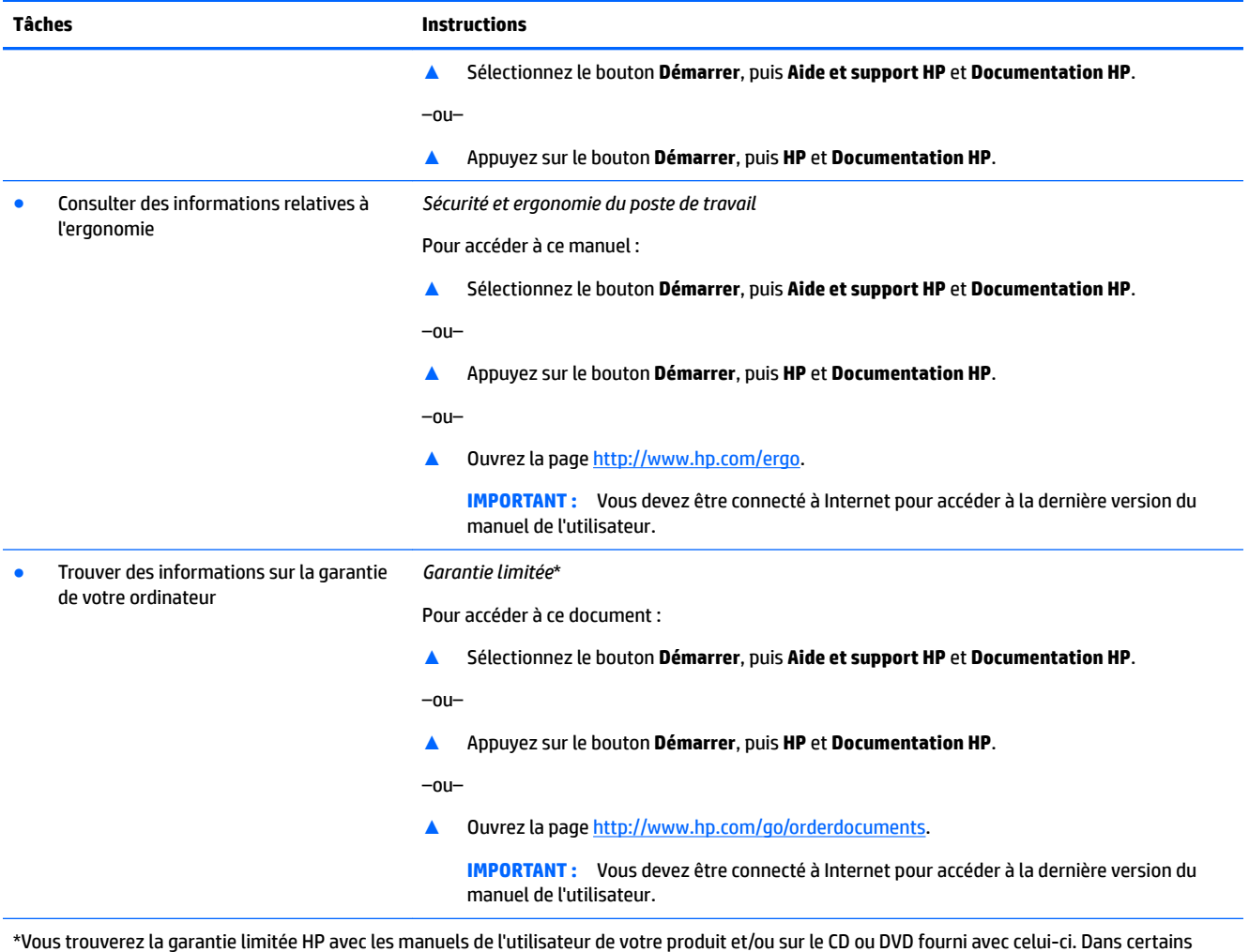

\*Vous trouverez la garantie limitée HP avec les manuels de l'utilisateur de votre produit et/ou sur le CD ou DVD fourni avec celui-ci. Dans certains pays ou certaines régions, HP peut fournir une version imprimée de la garantie avec le produit. Pour certains pays ou certaines régions où la version imprimée de la garantie n'est pas fournie, vous pouvez demander une copie à l'adresse <u><http://www.hp.com/go/orderdocuments></u>. Pour les produits achetés en \$sie-Pacifique, vous pouvez écrire à HP à l'adresse suivante : POD, PO Box 161, Kitchener Road Post Office, Singapore 912006. Veuillez inclure le nom de votre produit, votre nom, votre numéro de téléphone et votre adresse postale.

# <span id="page-10-0"></span>**2 Découverte de votre ordinateur**

# **Localisation du matériel**

Votre ordinateur comporte des composants de premier choix. Ce chapitre fournit des informations détaillées sur vos composants, leur emplacement et leur fonctionnement.

Pour afficher la liste du matériel installé sur votre ordinateur :

**▲** Saisissez Gestionnaire de périphériques dans la zone de recherche de la barre des tâches, puis sélectionnez l'application **Gestionnaire de périphériques**.

La liste de tous les périphériques installés sur votre ordinateur s'affiche.

Pour trouver des informations concernant les composants matériels et le numéro de version du BIOS du système, appuyez sur Fn+Échap (certains produits uniquement).

## **Localisation des logiciels**

Pour afficher la liste des logiciels installés sur votre ordinateur :

**▲** Sélectionnez le bouton **Démarrer**.

–ou–

Faites un clic droit sur le bouton **Démarrer**, puis sélectionnez **Applications et fonctionnalités**.

## **Configuration de votre ordinateur**

AVERTISSEMENT! Afin d'éviter tout risque de choc électrique ou de dommages à votre équipement :

- Placez l'ordinateur dans un endroit éloigné la poussière, de l'humidité et de la suie. Ces facteurs environnementaux peuvent augmenter la température interne de votre ordinateur, ou bien provoquer un incendie ou une électrocution.
- Ne désactivez pas la broche de mise à la terre du cordon d'alimentation. Cette broche représente une protection importante.
- Branchez le cordon d'alimentation sur une prise secteur facilement accessible à tout moment.
- Mettez l'équipement hors tension en débranchant le cordon d'alimentation de la prise secteur. Afin d'éviter une exposition directe au rayon laser, ne tentez pas d'ouvrir le boîtier du lecteur CD ou DVD.
- Le bloc d'alimentation électrique est préréglé pour le pays ou la région d'achat de votre ordinateur. En cas de déménagement, vérifiez bien la tension requise dans votre nouvel environnement avant de relier votre ordinateur à une prise secteur.

Pour réduire les risques de blessures graves, consultez le guide *Sécurité et ergonomie du poste de travail*. Pour accéder à ce guide, rendez-vous sur<http://www.hp.com/ergo>.

- <span id="page-11-0"></span>**1.** Placez l'ordinateur de telle sorte qu'aucune ouverture de ventilation ne soit obstruée et que le câblage ne se trouve pas dans un passage ou à un endroit où quelqu'un risque de marcher dessus ou de l'endommager en plaçant un meuble dessus.
- **2.** En cas de connexion des cordons d'alimentation du moniteur, de l'ordinateur et d'accessoires à un système d'alimentation sans interruption (UPS), il est recommandé d'utiliser un dispositif de protection contre les surtensions. Si l'ordinateur dispose d'un syntoniseur de télévision, d'un modem ou d'une connexion téléphonique, protégez également votre ordinateur à l'aide d'un dispositif de protection contre les surtensions avec ces entrées de signaux. Connectez le câble de votre téléviseur ou le cordon de téléphone à l'appareil de protection contre les surtensions, puis connectez l'appareil à l'ordinateur.
- **3.** Télécharger et installer les mises à jour du système d'exploitation.
	- **a.** Identifiez le système d'exploitation et la version actuels de votre ordinateur.

Cliquez sur le bouton **Démarrer**, sélectionnez l'icône **Paramètres** , puis **Système**, et **À propos de**.

- **b.** Ouvrez la page <http://www.hp.com/support>.
- **c.** Sélectionnez **Recherche de votre produit**, puis suivez les instructions à l'écran.
- 4. Vérifiez si le carton d'emballage de l'ordinateur contient des informations détaillées supplémentaires sous forme imprimée ou des mises à jour.

Une fois la configuration initiale de l'ordinateur terminée, vous pouvez, si vous le souhaitez, y installer des logiciels ou périphériques supplémentaires. Vérifiez les prérequis en termes de système d'exploitation, de mémoire et autres aspects demandés par ces articles avant de les acheter pour votre ordinateur. Respectez les consignes du fabricant du logiciel pour installer le nouveau logiciel.

- **REMARQUE :** N'utilisez que des logiciels originaux concédés sous licence. L'installation de logiciels copiés peut s'avérer instable, infecter l'ordinateur par un virus, ou être illégale.
- **EMARQUE :** Une solution de sécurité est conçue comme un moyen préventif, mais elle n'est pas nécessairement en mesure d'empêcher tout vol, mauvaise manipulation ou attaque logicielle.

## **Réglage du Mode de voyant bleu faible (certains produits uniquement)**

La diminution de la lumière bleue émise par l'écran réduit l'exposition de vos yeux à cette lumière. Les ordinateurs HP sont dotés d'un paramètre permettant de réduire la lumière bleue et de d'obtenir une image plus relaxante et moins stimulante lors de la lecture de contenus sur l'écran. Pour régler votre moniteur à une luminosité d'affichage confortable, procédez comme suit.

Pour régler l'intensité de la lumière bleue de l'écran :

- **1.** Ouvrez l'application Commande de l'affichage HP.
- **2.** Sélectionnez le paramètre souhaité :
	- **Faible lumière bleue :** certifié TUV. réduit la lumière bleue pour plus de confort pour les yeux
	- **Nuit :** règle le moniteur à la lumière bleue la plus faible pour réduire l'impact sur le sommeil
	- Lecture : optimise la lumière bleue et la luminosité pour l'affichage à l'intérieur

**AVERTISSEMENT !** Pour réduire les risques de blessures graves, lisez le manuel « Sécurité et ergonomie du poste de travail ». Il décrit la configuration du poste de travail, la posture, ainsi que les conditions de sécurité et de travail appropriées pour les utilisateurs d'ordinateurs. Il fournit également des consignes de sécurité électriques et mécaniques importantes. Le *Guide de sécurité et ergonomie du poste de travail* est en ligne à l'adresse [http://www.hp.com/ergo.](http://www.hp.com/ergo)

## <span id="page-12-0"></span>**Arrêt (ou mise hors tension) de l'ordinateur**

**ATTENTION :** Les données non enregistrées sont perdues lors de l'arrêt de l'ordinateur. Veillez à bien enregistrer votre travail avant d'arrêter l'ordinateur.

La commande Arrêter ferme tous les logiciels ouverts, y compris le système d'exploitation, puis éteint l'écran et met l'ordinateur hors tension.

Arrêtez l'ordinateur dans les conditions suivantes :

- Lorsque vous devez accéder à des composants à l'intérieur de l'ordinateur
- Lorsque vous vous connectez à un périphérique externe non connecté à un port USB ou vidéo ou à une prise jack pour casque et microphone
- Lorsque l'ordinateur reste inutilisé et débranché de l'alimentation externe pendant une période prolongée

Même si l'interrupteur d'alimentation permet d'arrêter l'ordinateur, nous vous recommandons d'utiliser la commande Arrêter de Windows.

**<sup>2</sup> REMARQUE :** Si l'ordinateur est en mode veille ou veille prolongée, vous devez d'abord quitter ce mode en appuyant brièvement sur l'interrupteur d'alimentation.

- **1.** Enregistrez votre travail et fermez tous les logiciels ouverts.
- **2.** Sélectionnez **Paramètres**, sélectionnez l'icône **Alimentation**, puis sélectionnez **Arrêter**.

Si vous ne parvenez pas à arrêter l'ordinateur et que vous ne pouvez pas utiliser les procédures d'arrêt précédentes, essayez les procédures d'urgence ci-après dans l'ordre indiqué :

- Appuyez sur ctrl+alt+suppr, sélectionnez l'icône **Alimentation**, puis sélectionnez **Arrêter**.
- Appuyez sur le bouton marche/arrêt pendant au moins 10 secondes.
- Déconnectez l'ordinateur de l'alimentation externe.

# <span id="page-13-0"></span>**3 Connexion à un réseau**

Votre ordinateur peut voyager avec vous, partout où vous allez. Mais même à la maison, vous pouvez découvrir le monde et accéder à des informations depuis des millions de sites Web. Il vous suffit pour cela de votre ordinateur et d'une connexion réseau filaire ou sans fil. Ce chapitre vous aide à vous connecter au monde.

# **Connexion à un réseau sans fil**

Votre ordinateur peut être équipé d'un ou de plusieurs des périphériques sans fil suivants :

- Périphérique de réseau local sans fil (WLAN) : connecte l'ordinateur aux réseaux locaux sans fil (communément appelés réseaux Wi-Fi, réseaux locaux sans fil ou réseaux WLAN) dans des entreprises, à domicile et dans des lieux publics tels que les aéroports, les restaurants, les cafés, les hôtels et les universités. Dans un WLAN, le périphérique sans fil intégré à votre ordinateur communique avec un routeur sans fil ou un point d'accès sans fil.
- Module HP Mobile Broadband : permet de vous connecter sans fil sur une zone bien plus large via un réseau à large bande sans fil (WWAN). Les opérateurs de réseau mobile installent des stations de base (semblables aux tours pour téléphones portables) dans des zones géographiques étendues, assurant ainsi une couverture sur des départements, des régions et même des pays entiers.
- Périphérique Bluetooth® : crée un réseau personnel (PAN) qui permet de se connecter à d'autres périphériques Bluetooth tels que des ordinateurs, des téléphones, des imprimantes, des casques, des haut-parleurs et des appareils photos. Dans un réseau personnel, chaque périphérique communique directement avec les autres périphériques. Tous les périphériques doivent être relativement proches les uns des autres, généralement à moins de 10 mètres.

## **Utilisation des commandes des périphériques sans fil**

Vous disposez d'une ou de plusieurs des fonctionnalités suivantes pour contrôler les périphériques sans fil de votre ordinateur :

- Touche mode avion (également appelée bouton ou touche des périphériques sans fil) (désignée dans ce chapitre Touche mode avion)
- Commandes du système d'exploitation

### **Touche mode Avion**

L'ordinateur peut être équipé d'une touche mode avion, d'un ou plusieurs périphériques sans fil et d'un ou deux voyants de périphériques sans fil. Tous les périphériques sans fil de votre ordinateur sont activés en usine.

Le voyant des périphériques sans fil indique l'état de l'alimentation générale de vos périphériques sans fil et non pas l'état de chaque périphérique.

### **Commandes du système d'exploitation**

Le Centre Réseau et partage vous permet de configurer une connexion ou un réseau, de vous connecter à un réseau et de diagnostiquer et résoudre les problèmes liés au réseau.

<span id="page-14-0"></span>Pour utiliser les commandes du système d'exploitation :

- **1.** Tapez panneau de configuration dans la zone de recherche de la barre des tâches, puis sélectionnez Panneau de configuration.
- **2.** Sélectionnez **Réseau et Internet**, puis sélectionnez **Centre Réseau et partage**.

## **Connexion à un réseau WLAN**

**<sup>2</sup> REMARQUE :** Lorsque vous confiqurez l'accès à Internet à votre domicile, vous devez créer un compte auprès d'un fournisseur d'accès Internet (FAI). Contactez un FAI local pour vous abonner à un service d'accès à Internet et acheter un modem. Le FAI vous aidera à configurer le modem, installer un câble réseau pour connecter votre routeur sans fil au modem et tester le service Internet.

Pour vous connecter à un réseau WLAN, procédez comme suit :

- **1.** Assurez-vous que le périphérique WLAN soit activé.
- **2.** Sélectionnez l'icône d'état du réseau dans la barre des tâches, puis connectez-vous à l'un des réseaux disponibles.

S'il s'agit d'un réseau WLAN sécurisé, vous êtes invité à saisir un code de sécurité. Entrez le code, puis sélectionnez **Suivant** pour terminer la connexion.

- **<sup>2</sup> REMARQUE :** Si aucun réseau WLAN ne figure dans la liste, vous êtes peut-être hors de portée d'un routeur sans fil ou d'un point d'accès.
- **EX REMARQUE :** Si le réseau sans fil auquel vous souhaitez vous connecter n'apparaît pas, cliquez avec le bouton droit sur l'icône d'état du réseau dans la barre des tâches, puis sélectionnez **Ouvrir le Centre Réseau et partage**. Sélectionnez **&onfigurer une nouvelle connexion ou un nouveau réseau**. Une liste d'options s'affiche, vous permettant de rechercher manuellement un réseau et de vous y connecter ou bien de créer une nouvelle connexion réseau.
- **3.** Suivez les instructions à l'écran pour terminer la connexion.

Une fois la connexion établie, appuyez sur l'icône d'état du réseau à l'extrémité droite de la barre des tâches pour vérifier le nom et l'état de la connexion.

**<sup>2</sup> REMARQUE :** La plage de fonctionnement (distance parcourue par les signaux sans fil) dépend de l'implémentation WLAN, du fabricant du routeur et des interférences produites par d'autres appareils électroniques ou d'autres barrières structurelles telles que les murs et les sols.

## <span id="page-15-0"></span>**Utilisation du module HP Mobile Broadband (certains produits uniquement)**

Le module mobile à large bande HP de votre ordinateur comprend une assistance intégrée pour les services mobiles à large bande. Votre nouvel ordinateur, utilisé avec un réseau d'opérateur mobile, vous permet de vous connecter à Internet, d'envoyer des courriers électroniques ou de vous connecter à votre réseau d'entreprise en toute liberté, sans avoir besoin de bornes d'accès Wi-Fi.

Vous devrez peut-être utiliser le code IMEI et/ou MEID du module HP Mobile Broadband pour activer le service mobile à large bande. Le numéro peut être imprimé sur une étiquette apposée sous l'ordinateur, à l'intérieur du compartiment de batterie, sous la trappe de service ou à l'arrière de l'écran.

–ou–

Vous pouvez trouver le numéro en procédant comme suit :

- **1.** Dans la barre des tâches, sélectionnez l'icône d'état du réseau.
- **2.** Sélectionnez **\$fficher les paramètres de connexion**.
- **3.** Dans la section **Mobile à large bande**, sélectionnez l'icône d'état du réseau.

Certains opérateurs de réseau mobile nécessitent l'utilisation d'une carte SIM. Une carte SIM contient des informations de base sur son propriétaire, telles que son numéro d'identification personnelle (code PIN), ainsi que des informations sur le réseau. Certains ordinateurs incluent une carte SIM préinstallée. Si la carte SIM n'est pas préinstallée, elle peut être fournie avec les documents du module HP Mobile Broadband accompagnant votre ordinateur ou être disponible séparément auprès de votre opérateur de réseau mobile.

Pour en savoir plus sur le module HP Mobile Broadband et sur l'activation du service auprès de l'opérateur de réseau mobile de votre choix, consultez les informations relatives au module fournies avec votre ordinateur.

## **Utilisation du GPS (certains produits uniquement)**

Votre ordinateur peut être équipé d'un système de positionnement global (ou GPS). Les satellites GPS donnent des informations relatives à la position, à la vitesse et à la direction aux systèmes GPS.

Pour activer le GPS, assurez-vous que la localisation soit activée dans les paramètres Localisation.

- **1.** Tapez localisation dans la zone de recherche de la barre des tâches, puis effectuez la sélection de la localisation.
- **2.** Suivez les instructions à l'écran pour l'utilisation des paramètres de localisation.

### **Utilisation de périphériques sans fil Bluetooth (certains produits uniquement)**

Un périphérique Bluetooth permet d'établir des communications sans fil de faible portée, pouvant remplacer les connexions filaires physiques traditionnellement utilisées pour relier les périphériques électroniques suivants :

- Ordinateurs (de bureau, portable)
- Téléphones (portable, sans fil, smartphone)
- Périphériques d'imagerie (imprimante, appareil photo)
- Périphériques audio (casque, haut-parleurs)
- **Souris**
- Clavier externe

### <span id="page-16-0"></span>**Connexion de périphériques Bluetooth**

Avant de pouvoir utiliser un périphérique Bluetooth, vous devez établir une connexion Bluetooth.

- **1.** Tapez bluetooth dans la zone de recherche de la barre des tâches, puis sélectionnez **Paramètres Bluetooth ou d'autres périphériques**.
- **2.** Activez le Bluetooth, s'il n'est pas déjà activé.
- **3.** Sélectionnez votre appareil dans la liste, puis suivez les instructions à l'écran.

**<sup>2</sup> REMARQUE :** Si l'appareil nécessite une vérification, un code de couplage s'affiche. Sur l'appareil que vous ajoutez, suivez les instructions à l'écran pour vérifier que le code de votre appareil correspond à celui du code de couplage. Pour plus d'informations, reportez-vous à la documentation fournie avec l'appareil.

**FIGURE :** Si votre appareil n'apparaît pas dans la liste, vérifiez que le Bluetooth est activé sur cet appareil. Certains appareils peuvent présenter des exigences supplémentaires ; reportez-vous à la documentation fournie avec l'appareil.

## **Connexion à un réseau filaire : LAN (certains produits uniquement)**

Utilisez une connexion LAN si vous souhaitez connecter directement l'ordinateur à un routeur installé à votre domicile (plutôt que de travailler sans fil) ou si vous souhaitez le connecter à un réseau existant de votre entreprise.

La connexion à un réseau LAN nécessite un câble (réseau) RJ-45 et une prise réseau, ou un périphérique d'amarrage en option, ou bien un port d'extension, en cas d'absence de prise RJ-45 sur l'ordinateur.

Pour connecter le câble réseau, procédez comme suit :

- **1.** Branchez le câble réseau sur la prise réseau **(1)** de l'ordinateur.
- **2.** Branchez l'autre extrémité du câble réseau sur une prise réseau murale **(2)** ou un routeur.
- **REMARQUE :** Si le câble réseau inclut un circuit de suppression des parasites **(3)** qui élimine les interférences produites par des appareils de télévision ou de radio, orientez l'extrémité du câble contenant ce circuit vers l'ordinateur.

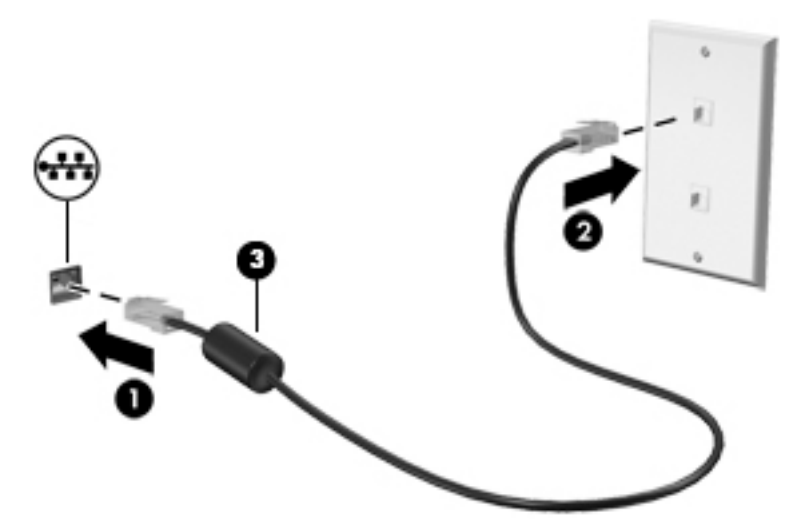

# <span id="page-17-0"></span>**Connexion à un appareil mobile (certains produits uniquement)**

HP Orbit fournit un moyen de déplacer facilement des fichiers, des photos, des vidéos et d'autres informations entre votre appareil mobile et votre ordinateur.

**REMARQUE :** Avant la configuration et l'utilisation de HP Orbit, assurez-vous que votre ordinateur et votre appareil mobile sont connectés au même réseau Wi-Fi.

Pour configurer HP Orbit :

- **1.** Téléchargez et installez l'application HP Orbit depuis la boutique d'applications de votre appareil mobile.
- **2.** Ouvrez l'application **HP Orbit** sur votre appareil mobile.
- **3.** Sur votre ordinateur, cliquez sur le bouton **Démarrer**, puis sélectionnez **HP Orbit**.

–ou–

Ouvrez **HP Orbit** depuis l'icône de la barre des tâches.

**4.** Suivez les instructions à l'écran pour entrer un code de couplage et poursuivre l'installation.

Une fois les périphériques associés, HP Orbit se souviendra de la connexion et vous permettra d'envoyer des fichiers entre les périphériques à chaque fois qu'ils sont tous deux connectés au même réseau Wi-Fi.

Pour transférer des fichiers de votre appareil mobile vers votre ordinateur :

- **1.** Ouvrez l'application **HP Orbit** sur votre appareil mobile.
- **2.** Sélectionnez le type de fichier.
- **3.** Sélectionnez le fichier, puis sélectionnez **Envoyer**.

Une fois le transfert terminé, le fichier apparaît sur HP Orbit Canvas sur votre ordinateur.

Pour transférer des fichiers de votre ordinateur vers votre appareil mobile :

- **1.** Ouvrez l'application **HP Orbit** sur votre ordinateur.
- **2.** Faites glisser le fichier sur HP Orbit Canvas sur votre ordinateur, puis suivez les instructions à l'écran.

Une fois le transfert terminé, le fichier apparaît sur HP Orbit Canvas sur votre appareil mobile.

Pour des informations supplémentaires sur l'utilisation de HP Orbit, reportez-vous à l'aide du logiciel HP Orbit.

*<u><b>P* REMARQUE : Skype n'est pas disponible dans toutes les langues.</u>

- **1.** Ouvrez l'application **HP Orbit**.
- **2.** Cliquez sur l'icône **Paramètres 卤**, puis sélectionnez Aide.

Pour plus d'informations sur les plate-formes et langues supportées, rendez-vous sur [http://www.hp.com/](http://www.hp.com/support) [support](http://www.hp.com/support).

# <span id="page-18-0"></span>**4 Utilisation des fonctions de divertissement**

Utilisez votre ordinateur HP comme un centre de divertissement : discutez par caméra, écoutez et gérez votre musique, téléchargez et regardez des films. Pour encore plus de divertissement, vous pouvez également connecter des périphériques externes, tels qu'un moniteur, un projecteur, un téléviseur, des haut-parleurs ou un casque.

# **Utilisation de la caméra (certains produits uniquement)**

Votre ordinateur peut être équipé d'une ou plusieurs caméras vous permettant de vous connecter avec d'autres personnes pour le travail ou les loisirs. Les caméras peuvent être orientées vers l'avant, vers l'arrière ou en incrustation. Reportez-vous au poster *Instructions d'installation* ou *Guide d'installation rapide* fourni avec votre produit pour plus d'informations concernant les caméras.

La plupart des caméras vous permettent d'avoir des conversations vidéo, d'enregistrer des vidéos et des images fixes. Certaines utilisent également la HD (haute définition), des applications de jeux ou des logiciels de reconnaissance faciale comme Windows Hello. Reportez-vous à la section [Fonctions de sécurité de](#page-27-0)  [l'ordinateur à la page 20](#page-27-0) pour plus d'informations sur l'utilisation de Windows Hello.

Pour utiliser votre caméra, saisissez caméra dans la zone de recherche de la barre des tâches, puis sélectionnez **Caméra** dans la liste des applications.

## **Utilisation des fonctions audio**

Sur votre ordinateur ou à l'aide de l'unité optique externe (certains produits), vous pouvez lire des CD audio, télécharger et écouter de la musique, écouter du contenu audio depuis Internet (y compris des programmes radio), enregistrer du son, ou encore mélanger du son et de la vidéo pour créer des animations multimédias. Pour une meilleure écoute, vous pouvez connecter des périphériques audio externes, tels que des hautparleurs ou casques.

## **Connexion des haut-parleurs (certains produits uniquement)**

Sur certains produits, vous pouvez connecter des haut-parleurs câblés à votre ordinateur en les branchant sur le port USB ou la prise combinée de sortie audio (casque) ou d'entrée audio (microphone) de votre ordinateur.

Pour connecter des haut-parleurs sans fil à votre ordinateur, suivez les instructions fournies par le constructeur. Pour connecter des haut-parleurs haute définition, reportez-vous à la section Configuration [d'un périphérique audio HDMI à la page 15](#page-22-0). Avant de connecter les haut-parleurs, réduisez le volume.

## **Connexion d'un casque (certains produits uniquement)**

**AVERTISSEMENT !** Pour prévenir tout risque auditif, diminuez le volume avant de mettre un casque ou des écouteurs. Pour plus d'informations sur la sécurité, reportez-vous au manuel *Informations sur les réglementations, la sécurité et les conditions d'utilisation*.

Pour accéder à ce document :

**▲** Sélectionnez le bouton **Démarrer**, puis **Aide et support HP** et **Documentation HP**.

Sur certains produits, vous pouvez connecter un casque filaire à la prise combinée d'entrée audio (microphone) ou de sortie audio (casque) de votre ordinateur.

Pour connecter un casque sans fil à votre ordinateur, suivez les instructions fournies par le constructeur.

## <span id="page-19-0"></span>**Connexion d'un microphone (certains produits seulement)**

Sur certains produits, connectez un microphone à la prise d'entrée audio (microphone) de l'ordinateur pour effectuer un enregistrement audio. Pour de meilleurs résultats lors de l'enregistrement, parlez directement dans le micro et enregistrez le son dans un environnement silencieux.

## **Connexion des écouteurs (certains produits uniquement)**

**AVERTISSEMENT !** Pour réduire le risque de lésions, réduisez le volume avant d'utiliser un casque, des écouteurs ou un micro-casque. Pour plus d'informations sur la sécurité, reportez-vous au manuel *Informations sur les réglementations, la sécurité et les conditions d'utilisation*.

Pour accéder à ce document :

**▲** Sélectionnez le bouton **Démarrer**, puis **Aide et support HP** et **Documentation HP**.

Les écouteurs correspondent à l'association d'un casque et d'un microphone. Sur certains produits, vous pouvez connecter des écouteurs filaires à la prise combinée de sortie audio (casque)/d'entrée audio (microphone) de votre ordinateur.

Pour connecter des écouteurs sans fil à votre ordinateur, suivez les instructions fournies par le constructeur.

### **Utilisation des paramètres de son**

Utilisez les paramètres de son pour régler le volume du système, modifier les sons du système ou gérer les périphériques audio.

Pour afficher ou modifier les paramètres de son :

**▲** Tapez panneau de configuration dans la zone de recherche de la barre des tâches, puis sélectionnez **Panneau de configuration**, puis **Matériel et audio** et enfin **Son**.

Votre ordinateur peut être équipé d'un système audio amélioré par Bang & Olufsen, B&O Play, DTS, Beats audio ou tout autre fournisseur. Par conséquent, votre ordinateur peut inclure des fonctions audio avancées pouvant être contrôlées via un panneau de configuration audio spécifique à votre système audio.

Utilisez le panneau de configuration audio pour afficher et configurer les paramètres audio.

Tapez panneau de configuration dans la zone de recherche de la barre des tâches, sélectionnez Panneau de configuration, puis Matériel et audio et sélectionnez enfin le panneau de configuration audio spécifique à votre système.

## **Utilisation de la vidéo**

Votre ordinateur est un appareil doté de puissantes fonctions vidéo; il vous permet de regarder des flux vidéo sur vos sites Web préférés et de télécharger de la vidéo et des films pour un visionnage ultérieur, sans connexion réseau.

Pour plus de divertissement, vous pouvez connecter un moniteur externe, un projecteur ou un téléviseur à l'un des ports vidéo de l'ordinateur.

**IMPORTANT :** Vérifiez que le périphérique externe est connecté au bon port de l'ordinateur, à l'aide du câble adéquat. Suivez les instructions du fabricant du périphérique.

Pour plus d'informations sur l'utilisation de vos fonctions vidéo, reportez-vous à HP Support Assistant.

## <span id="page-20-0"></span>**Connexion de périphériques vidéo à l'aide d'un câble USB Type-C (certains produits uniquement)**

**<sup>2</sup> REMARQUE :** Pour connecter un périphérique USB Type-C Thunderbolt® à votre ordinateur, vous avez besoin d'un câble USB Type-C (vendu séparément).

Pour avoir une sortie d'affichage vidéo ou haute résolution sur un périphérique Thunderbolt externe, connectez le périphérique Thunderbolt en suivant les instructions suivantes :

**1.** Connectez l'une des extrémités du câble USB Type-C au port USB Type-C Thunderbolt de l'ordinateur.

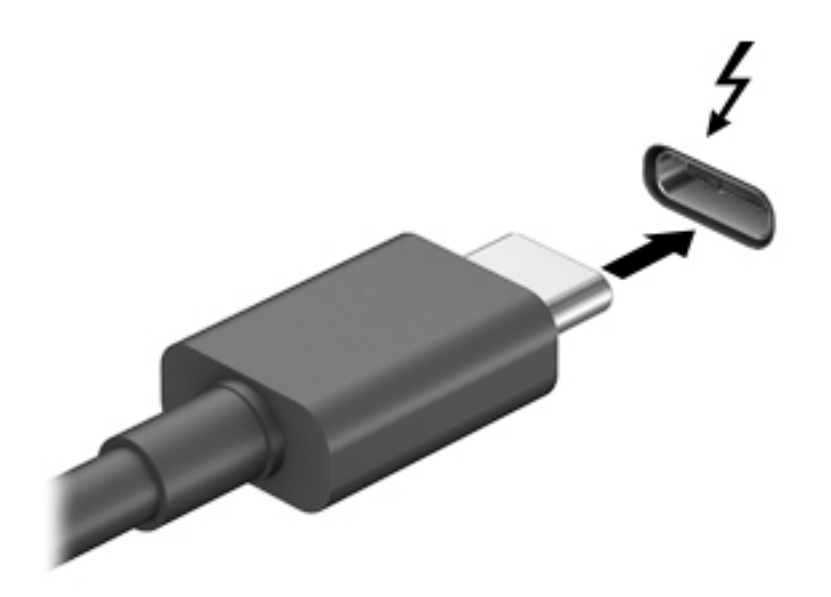

- **2.** Connectez l'autre extrémité du câble au périphérique Thunderbolt externe.
- **3.** Appuyez sur f4 pour faire basculer l'image de l'écran de l'ordinateur entre 4 états d'affichage.
	- **Écran de l'ordinateur uniquement :** affiche l'image de l'écran uniquement sur l'ordinateur.
	- **Dupliquer :** affiche l'image de l'écran simultanément sur l'ordinateur et sur le périphérique externe.
	- **Étendre :** affiche l'image étendue à la fois sur l'ordinateur et sur le périphérique externe.
	- **Deuxième écran uniquement :** affiche l'image de l'écran uniquement sur le périphérique externe.

Chaque fois que vous appuyez sur cette touche, l'état de l'affichage change.

**<sup>2</sup> REMARQUE :** Pour obtenir de meilleurs résultats, augmentez la résolution de l'écran du périphérique externe, notamment si vous choisissez le mode Étendre, comme suit. Appuyez sur le bouton **Démarrer**, puis sur l'icône **Paramètres @**, puis sélectionnez Système. Sous affichage, sélectionnez la résolution appropriée, puis sélectionnez **Conserver les modifications**.

## <span id="page-21-0"></span>**Connexion de périphériques vidéo à l'aide d'un câble VGA (certains produits uniquement)**

**<sup>2</sup> REMARQUE :** Pour connecter un périphérique vidéo VGA à votre ordinateur, vous avez besoin d'un câble VGA (vendu séparément).

Pour afficher l'image de l'écran de l'ordinateur sur un moniteur VGA externe ou pour la projeter dans le cadre d'une présentation, connectez un moniteur ou un projecteur au port VGA de l'ordinateur.

**1.** Connectez une extrémité du câble VGA sur le moniteur ou le projecteur et l'autre extrémité sur le port VGA de l'ordinateur, comme sur l'illustration.

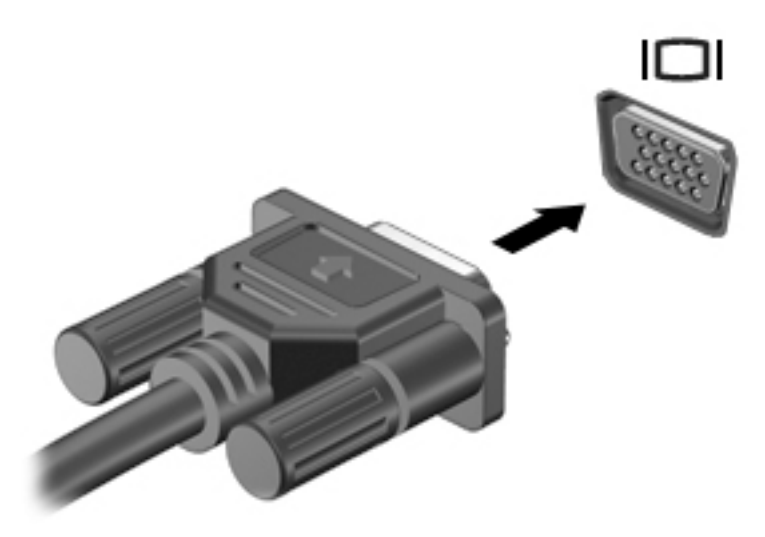

- **2.** Appuyez sur la touche de basculement de l'écran, par exemple f4, pour faire basculer l'image de l'écran entre 4 états d'affichage :
	- **Écran de l'ordinateur uniquement :** affiche l'image de l'écran uniquement sur l'ordinateur.
	- **Dupliquer :** affiche l'image de l'écran à la fois sur l'ordinateur et sur le périphérique externe.
	- **Étendre :** affiche l'image étendue à la fois sur l'ordinateur et sur le périphérique externe.
	- Deuxième écran uniquement : affiche l'image de l'écran uniquement sur le périphérique externe.

Chaque fois que vous appuyez sur cette touche, l'état de l'affichage change.

**<sup>2</sup> REMARQUE :** Pour obtenir de meilleurs résultats, augmentez la résolution de l'écran du périphérique externe, notamment si vous choisissez le mode Étendre, comme suit. Appuyez sur le bouton **Démarrer**, puis sur l'icône **Paramètres** , puis sélectionnez **Système**. Sous **DffichDge**, sélectionnez la résolution appropriée, puis sélectionnez **Conserver les modifications**.

## <span id="page-22-0"></span>**Connexion de périphériques vidéo à l'aide d'un câble HDMI (certains produits uniquement)**

**<sup>2</sup> REMARQUE :** Pour connecter un périphérique HDMI à votre ordinateur, vous avez besoin d'un câble HDMI (vendu séparément).

Pour afficher l'image de l'écran de l'ordinateur sur un téléviseur ou un moniteur haute définition, connectez le périphérique haute définition en suivant ces instructions :

**1.** Connectez l'une des extrémités du câble HDMI au connecteur HDMI de l'ordinateur.

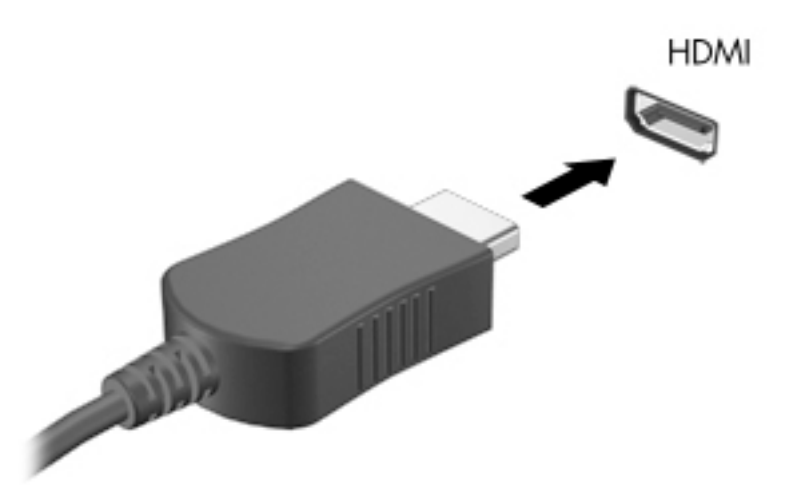

- **2.** Connectez l'autre extrémité du câble au téléviseur ou moniteur haute définition.
- **3.** Appuyez sur f4 pour faire basculer l'image de l'écran de l'ordinateur entre 4 états d'affichage :
	- **Écran de l'ordinateur uniquement :** affiche l'image de l'écran uniquement sur l'ordinateur.
	- **Dupliquer :** affiche l'image de l'écran à la fois sur l'ordinateur et sur le périphérique externe.
	- **Étendre :** affiche l'image étendue à la fois sur l'ordinateur et sur le périphérique externe.
	- **Deuxième écran uniquement :** affiche l'image de l'écran uniquement sur le périphérique externe.

Chaque fois que vous appuyez sur cette touche, l'état de l'affichage change.

**REMARQUE :** Pour obtenir de meilleurs résultats, augmentez la résolution de l'écran du périphérique externe, notamment si vous choisissez le mode Étendre, comme suit. Appuyez sur le bouton **Démarrer**, puis sur l'icône **Paramètres (6)**, puis sélectionnez Système. Sous affichage, sélectionnez la résolution appropriée, puis sélectionnez **Conserver les modifications**.

### **Configuration d'un périphérique audio HDMI**

Le HDMI est la seule interface vidéo qui prend en charge la vidéo et le son en haute définition. Une fois que vous avez connecté un téléviseur HDMI à l'ordinateur, procédez comme suit pour activer les fonctions audio du périphérique HDMI :

- **1.** Cliquez avec le bouton droit sur l'icône **Haut-parleurs** dans la zone de notification, à l'extrémité droite de la barre des tâches, puis sélectionnez **Périphériques de lecture**.
- **2.** Dans l'onglet **Lecture**, sélectionnez le nom du périphérique de sortie numérique.
- **3.** Sélectionnez **Par défaut**, puis cliquez sur **OK**.

<span id="page-23-0"></span>Pour réacheminer le son vers les haut-parleurs de l'ordinateur :

- **1.** Cliquez avec le bouton droit sur l'icône **Haut-parleurs** dans la zone de notification, à l'extrémité droite de la barre des tâches, puis sélectionnez **Périphériques de lecture**.
- **2.** Dans l'onglet **Lecture**, cliquez sur **Haut-parleurs**.
- **3.** Sélectionnez **Par défaut**, puis cliquez sur **OK**.

### **Connexion de périphériques d'affichage numérique à l'aide d'un câble Dual-Mode DisplayPort (certains produits uniquement)**

**<sup>2</sup> REMARQUE :** Pour connecter un périphérique d'affichage numérique à votre ordinateur, vous avez besoin d'un câble Dual-Mode DisplayPort (DP-DP) (vendu séparément).

Le connecteur Dual-Mode DisplayPort permet de connecter un périphérique d'affichage numérique, tel qu'un moniteur ou un projecteur haute performance. Il offre de meilleures performances que le port de moniteur VGA externe et améliore la connectivité numérique.

**1.** Connectez l'une des extrémités du câble Dual-Mode DisplayPort au connecteur Dual-Mode DisplayPort de l'ordinateur.

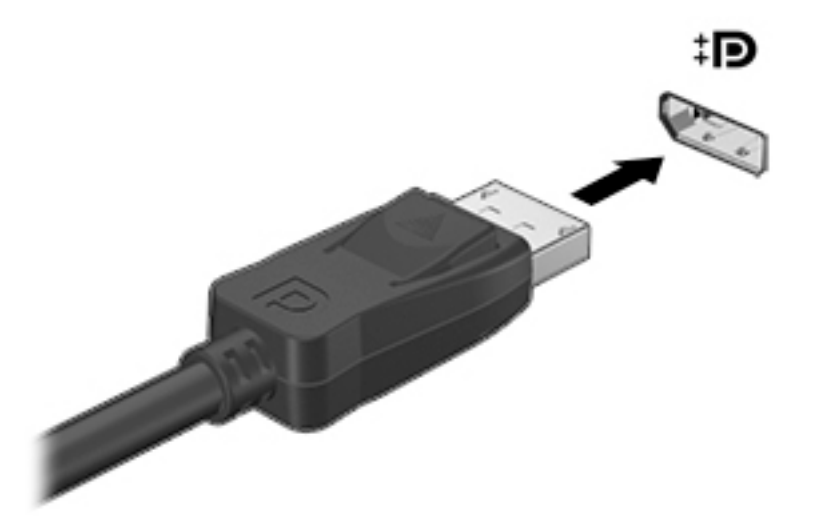

- **2.** Connectez l'autre extrémité du câble au périphérique d'affichage numérique.
- **3.** Appuyez sur f4 pour faire basculer l'image de l'écran de l'ordinateur entre 4 états d'affichage :
	- **Écran de l'ordinateur uniquement :** affiche l'image de l'écran uniquement sur l'ordinateur.
	- **Dupliquer :** affiche la même image de l'écran à la fois sur l'ordinateur et sur le périphérique externe.
	- **Étendre :** affiche l'image étendue à la fois sur l'ordinateur et sur le périphérique externe.
	- Deuxième écran uniquement : affiche l'image de l'écran uniquement sur le périphérique externe.

Chaque fois que vous appuyez sur cette touche, l'état de l'affichage change.

**REMARQUE :** Pour obtenir de meilleurs résultats, augmentez la résolution de l'écran du périphérique externe, notamment si vous choisissez le mode Étendre, comme suit. Appuyez sur le bouton **Démarrer**, puis sur l'icône **Paramètres @,** puis sélectionnez Système. Sous affichage, sélectionnez la résolution appropriée, puis sélectionnez **Conserver les modifications**.

## <span id="page-24-0"></span>**Détection et connexion des écrans sans fil compatibles Miracast (certains produits uniquement)**

Pour détecter et connecter des écrans sans fil compatibles Miracast sans quitter vos applications actuelles, suivez les étapes détaillées ci-dessous.

Pour ouvrir Miracast :

**▲** Tapez projeter dans la zone de recherche de la barre des tâches, puis cliquez sur **Projeter sur un deuxième écran**. Cliquez sur **Se connecter à un écran sans fil**, puis suivez les instructions à l'écran.

# <span id="page-25-0"></span>**5 Navigation à l'écran**

Vous pouvez naviguer sur l'écran de l'ordinateur à l'aide de ces différentes méthodes :

- Utilisation des mouvements tactiles (certains produits uniquement)
- Utilisation du clavier et de la souris

Certains modèles d'ordinateurs possèdent des touches d'activation ou des touches d'action spéciales pour réaliser des tâches courantes.

## **Utilisation des gestes tactiles**

Vous pouvez personnaliser les mouvements tactiles en modifiant les paramètres, la configuration des boutons, la vitesse de clic et les options du pointeur.

Tapez panneau de configuration dans la zone de recherche de la barre des tâches, puis sélectionnez Panneau de configuration. Sélectionnez Matériel et audio. Sous Périphériques et imprimantes, sélectionnez **Souris**.

**REMARQUE :** Les gestes tactiles ne sont pas tous pris en charge dans chaque application.

## **Utilisation du clavier et de la souris**

Le clavier et la souris vous permettent de saisir des caractères, de sélectionner des éléments, d'effectuer un défilement et d'effectuer les mêmes fonctions qu'à l'aide des mouvements tactiles. Le clavier vous permet également d'utiliser des touches d'action et des touches d'activation pour réaliser des fonctions spécifiques.

÷ò. **CONSEIL :** La touche Windows  $\blacksquare$  du clavier vous permet de revenir rapidement à l'écran d'accueil depuis

une application ouverte ou le bureau Windows. Appuyez de nouveau sur la touche pour revenir à l'écran précédent.

**EMARQUE :** En fonction de votre pays ou région, votre clavier peut disposer de touches et de fonctions différentes de celles décrites dans cette section.

### **Utilisation des touches d'action ou touches d'activation**

Vous pouvez rapidement accéder à des informations ou effectuer des fonctions à l'aide de certaines touches et combinaisons de touches.

● Touche d'action — Effectue une fonction qui lui est attribuée. Les icônes figurant sur les touches de fonction dans la partie supérieure du clavier illustrent les fonctions attribuées à ces touches.

Pour utiliser la fonction d'une touche d'action, appuyez sur la touche et maintenez-la enfoncée.

● Touches d'activation — Une combinaison de la touche Fn et de la touche Échap, de la barre d'espace ou de la touche d'action appropriée.

Pour utiliser une touche d'activation, appuyez brièvement sur la touche fn, puis appuyez brièvement sur la deuxième touche de la combinaison.

Selon le modèle de l'ordinateur, votre clavier peut prendre en charge les touches suivantes.

<span id="page-26-0"></span>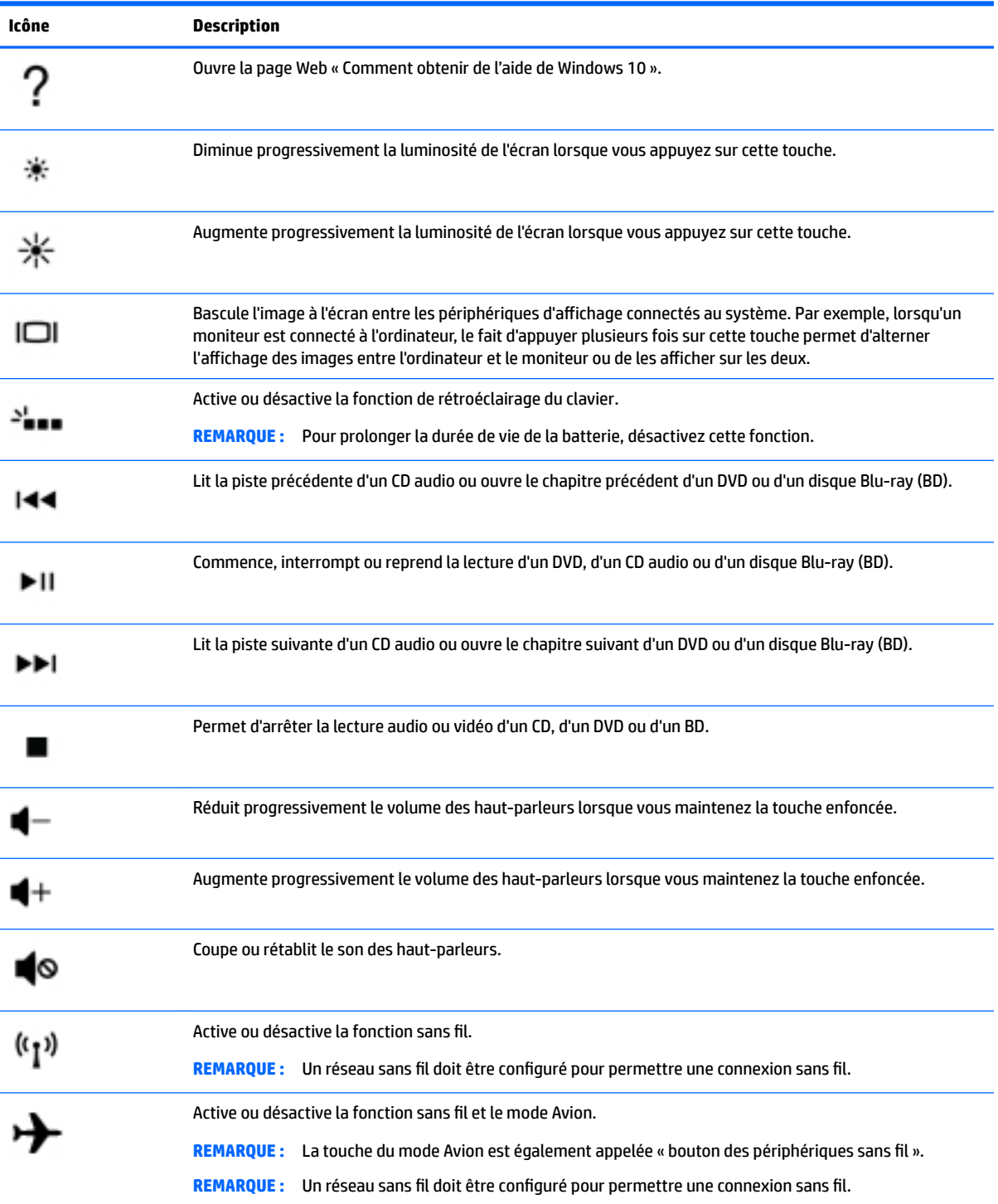

# <span id="page-27-0"></span>**6 Protection de votre ordinateur et de vos informations**

Votre ordinateur possède des fonctions servant à protéger l'intégrité de votre système et ses données contre des accès non autorisés. Passez en revue ces fonctions pour garantir une utilisation appropriée.

## **Fonctions de sécurité de l'ordinateur**

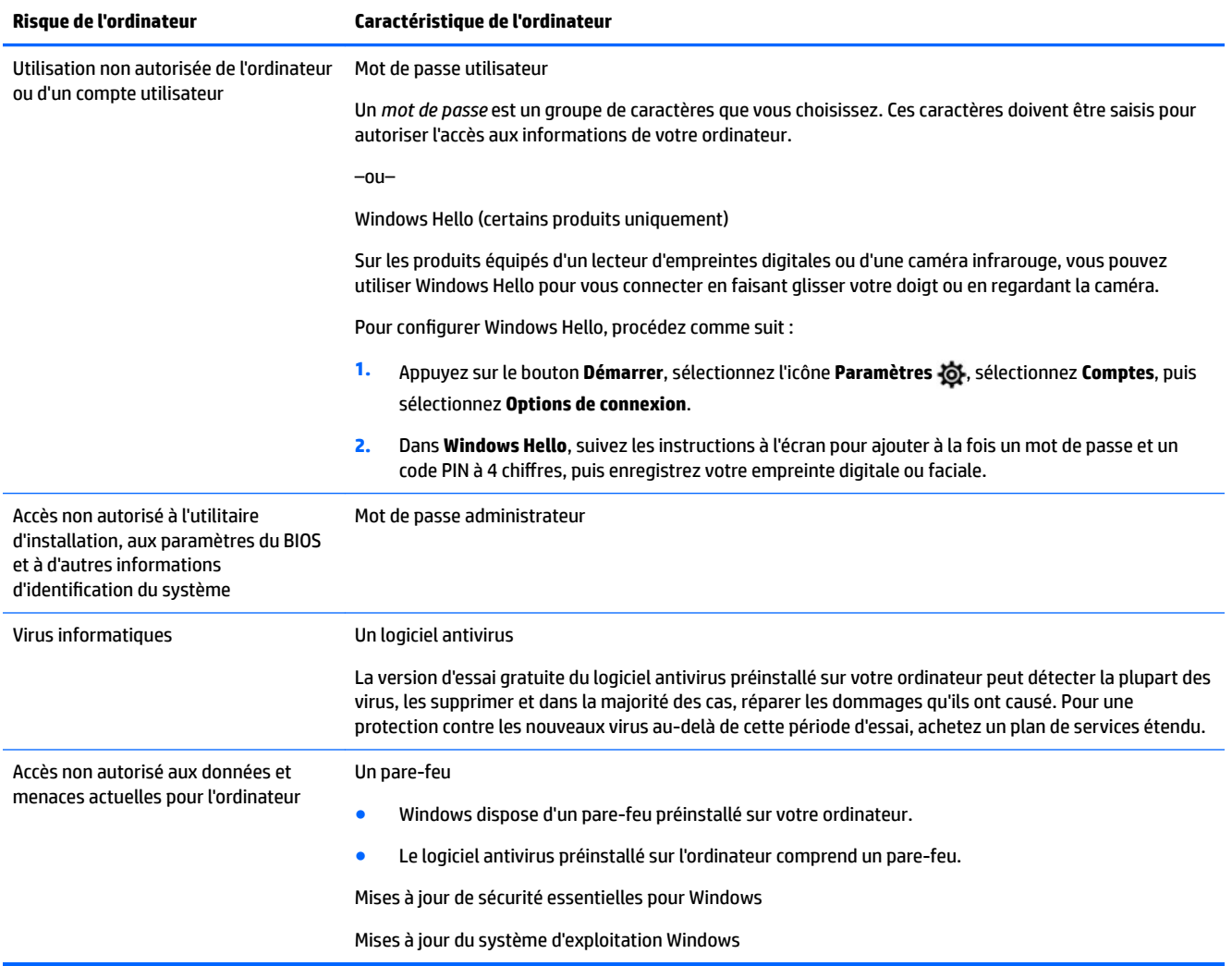

# <span id="page-28-0"></span>**7 Dépannage**

Si vous rencontrez des problèmes lors de l'utilisation de périphériques, comme un moniteur ou une imprimante, avec votre ordinateur, reportez-vous à la documentation fournie par le fabricant du produit pour obtenir des informations de dépannage plus détaillées. Les tableaux suivants présentent certains problèmes que vous pourriez rencontrer lors de l'installation, du démarrage ou de l'utilisation de votre ordinateur, et propose également des solutions possibles.

Pour plus d'informations ou des options supplémentaires pour la résolution des problèmes, rendez-vous sur <http://www.hp.com/support>. Sélectionnez **Recherche de votre produit**, puis suivez les instructions à l'écran.

# **L'ordinateur ne démarre pas**

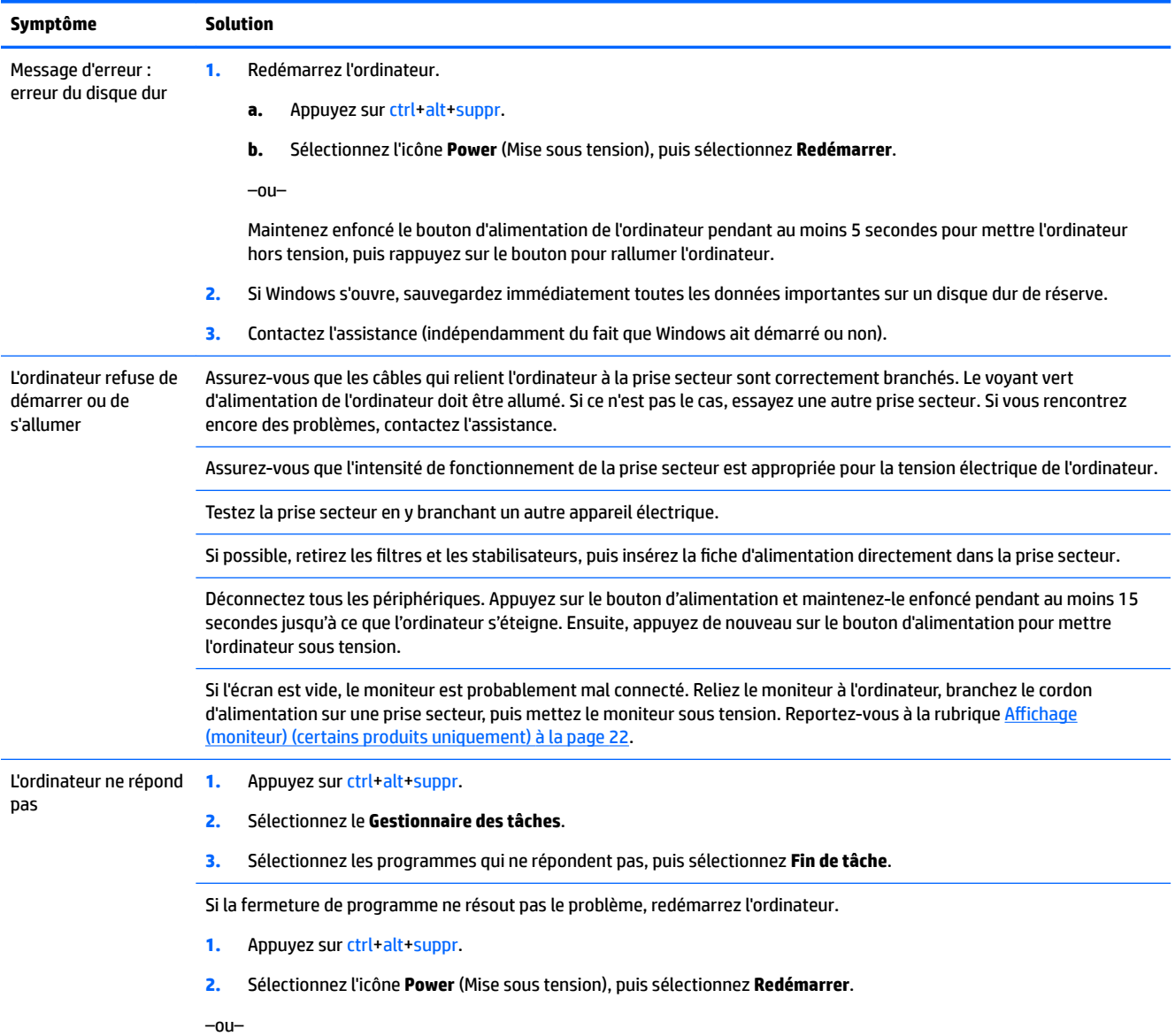

<span id="page-29-0"></span>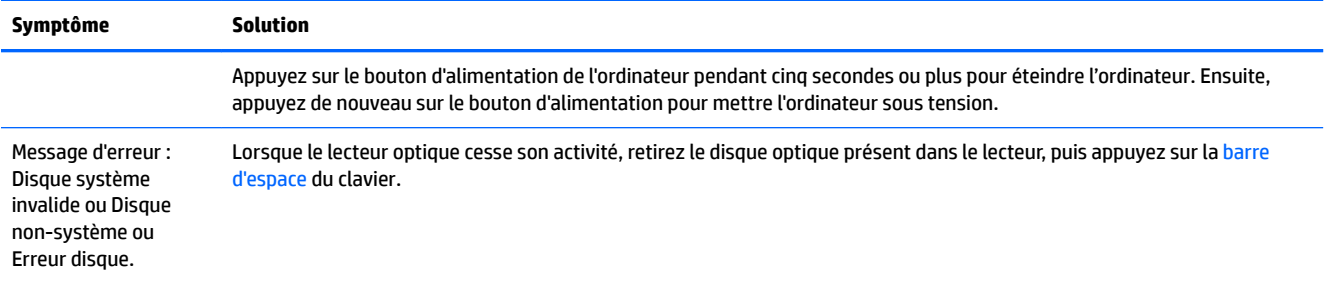

# **Alimentation**

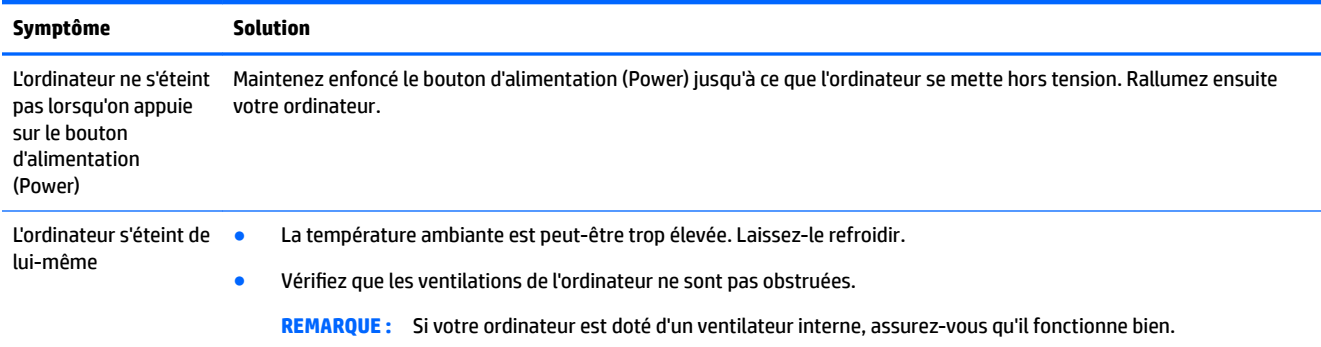

# **Affichage (moniteur) (certains produits uniquement)**

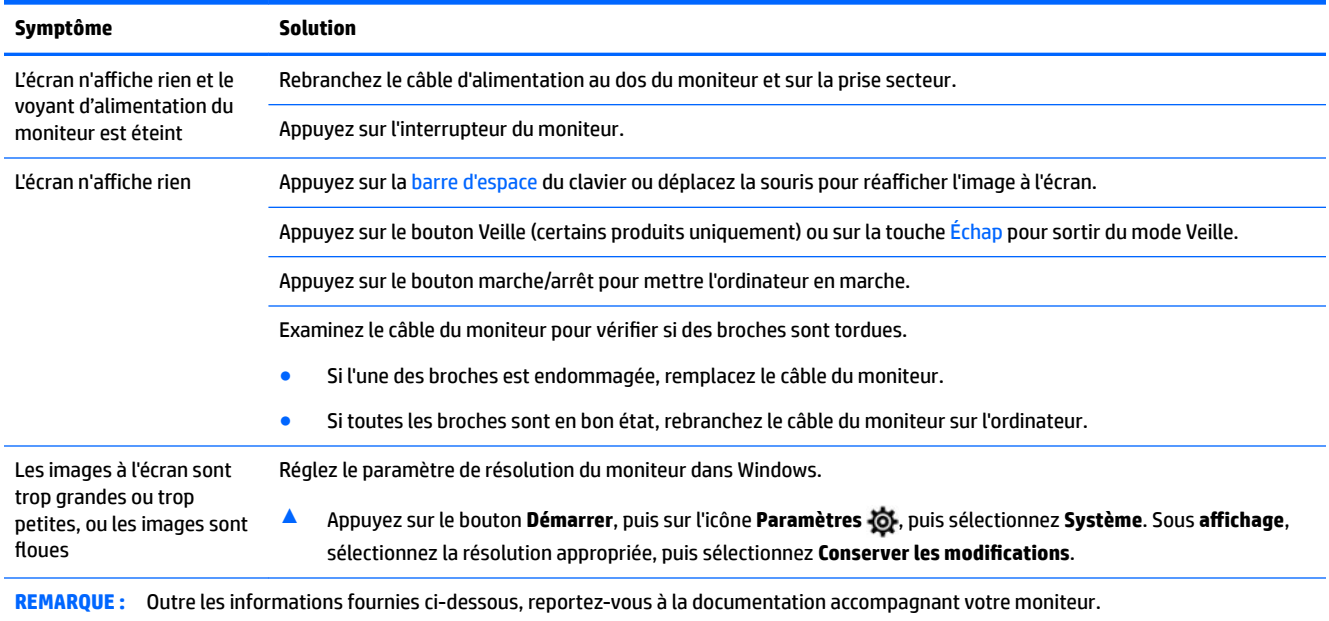

# <span id="page-30-0"></span>**Clavier et souris (filaire)**

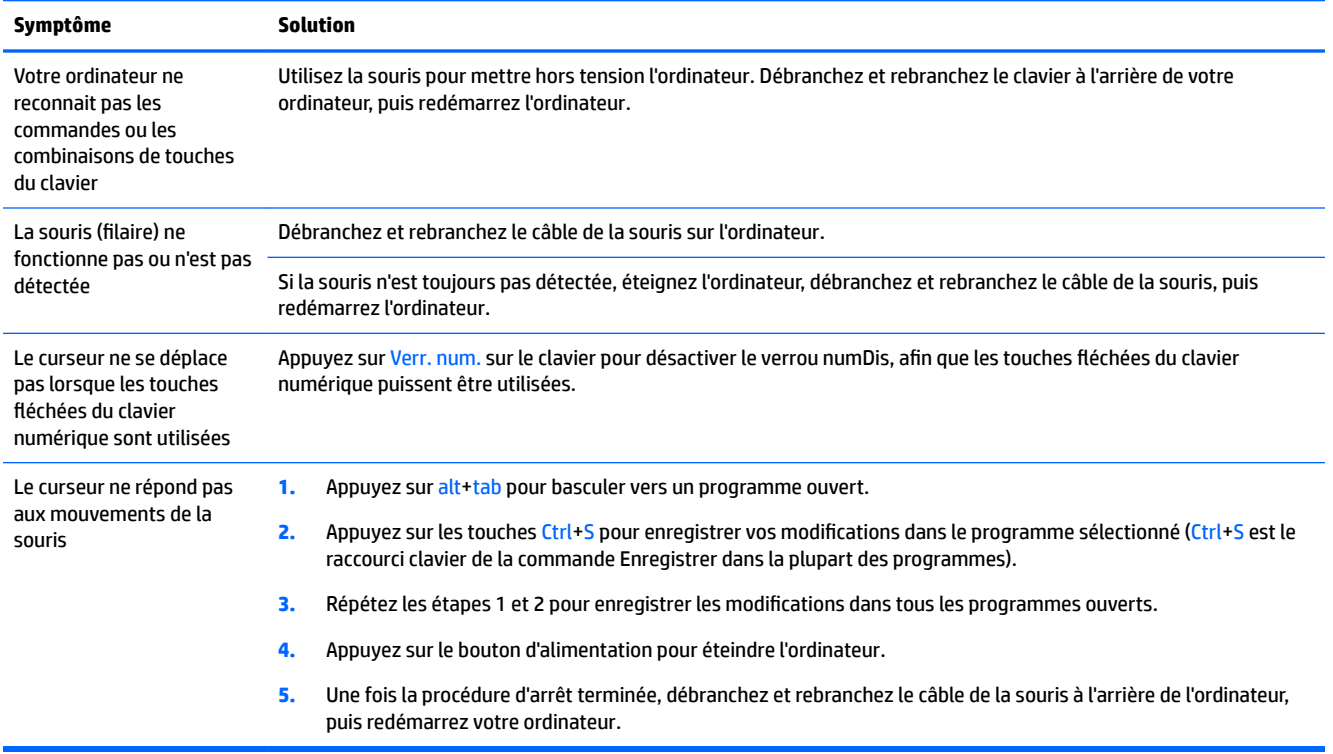

# **Clavier et souris (sans fil)**

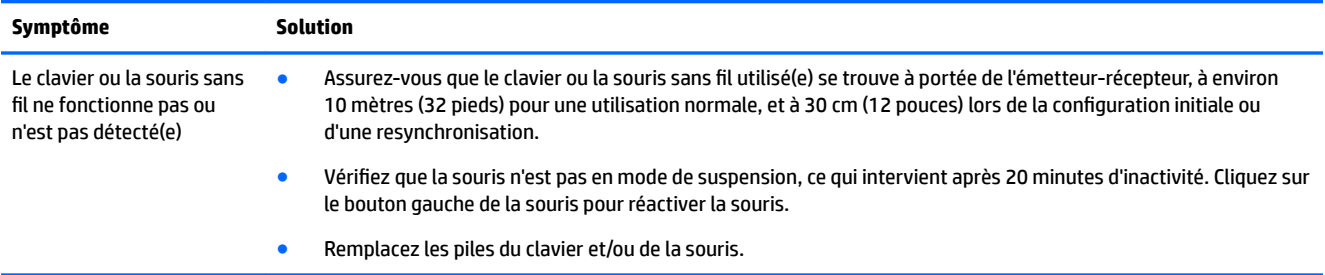

# **Haut-parleurs et son**

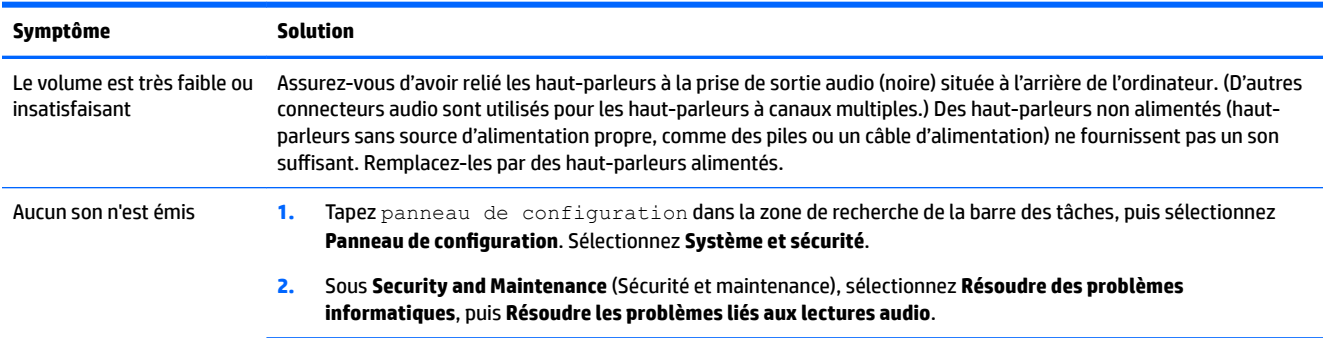

<span id="page-31-0"></span>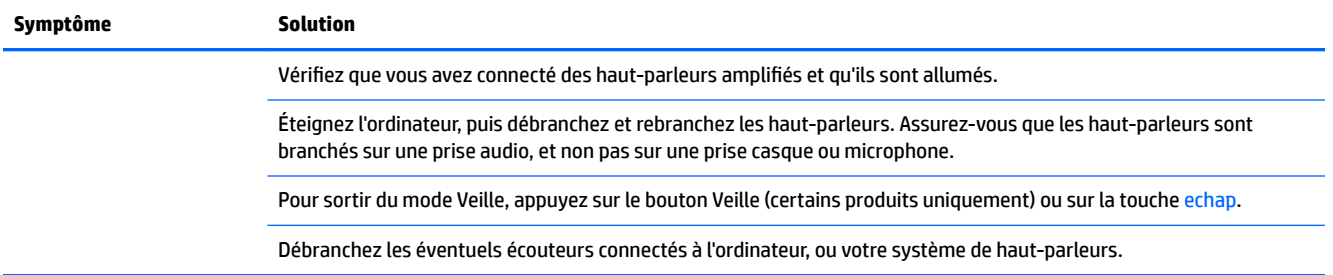

# **Accès Internet**

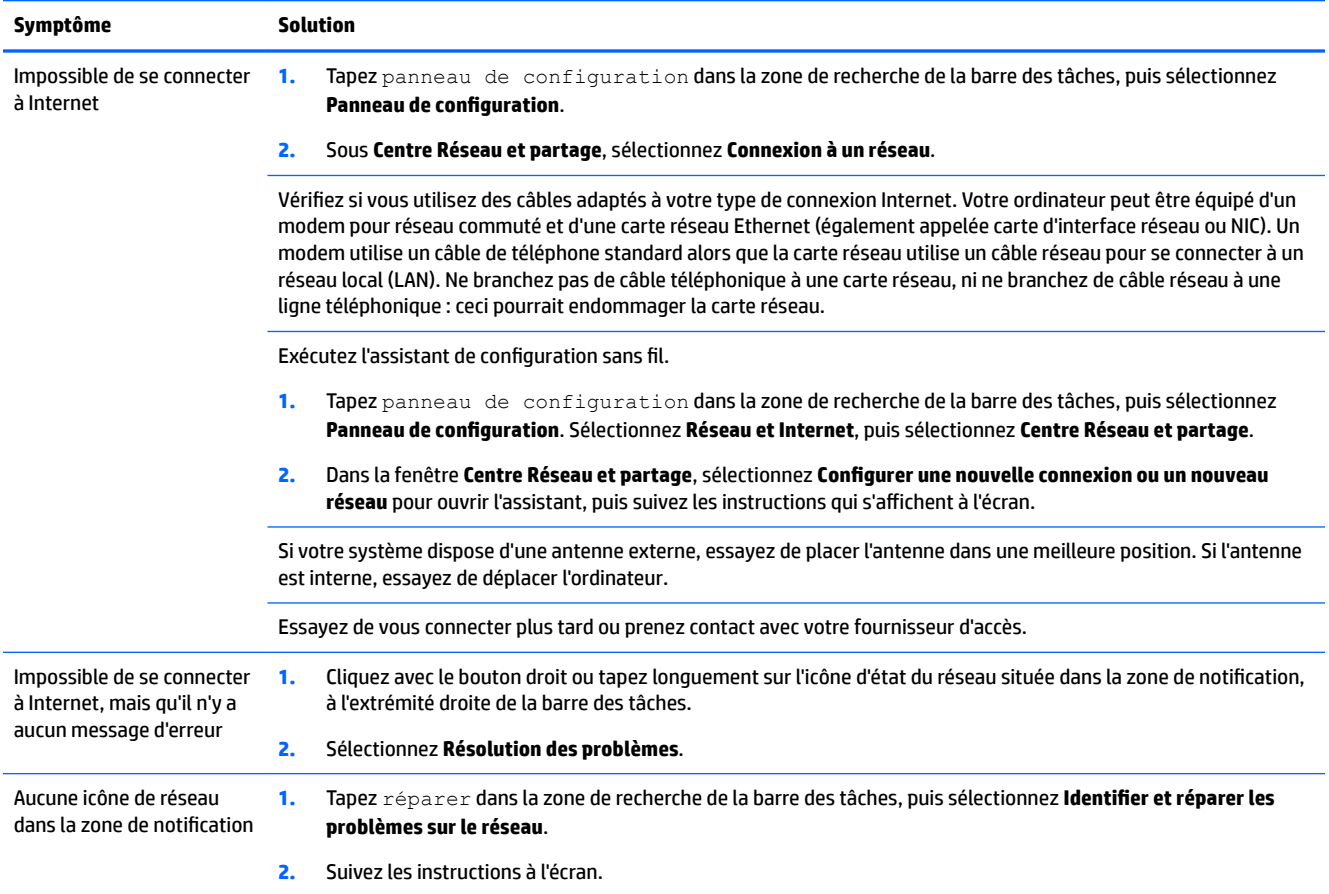

# <span id="page-32-0"></span>**Dépannage logiciel**

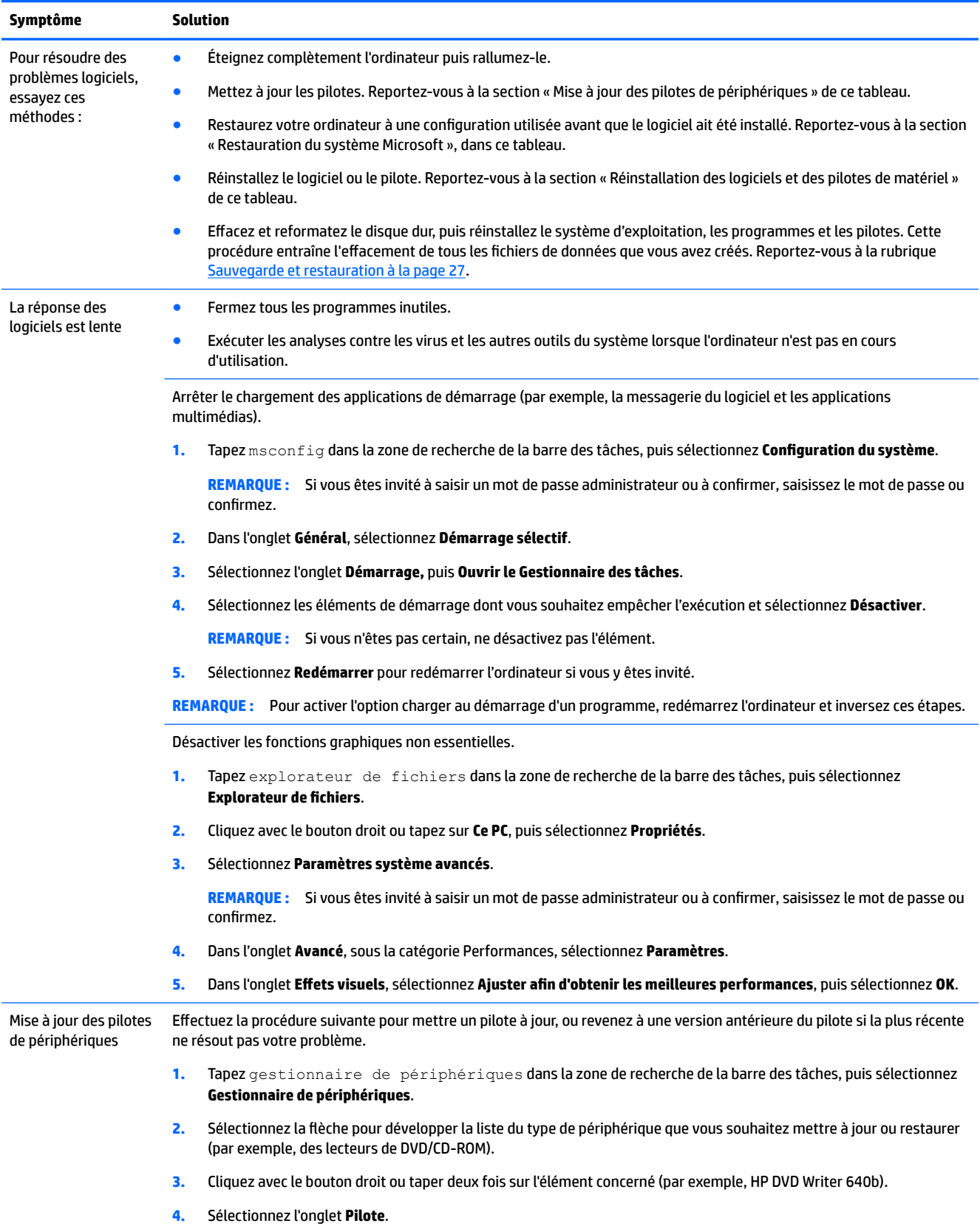

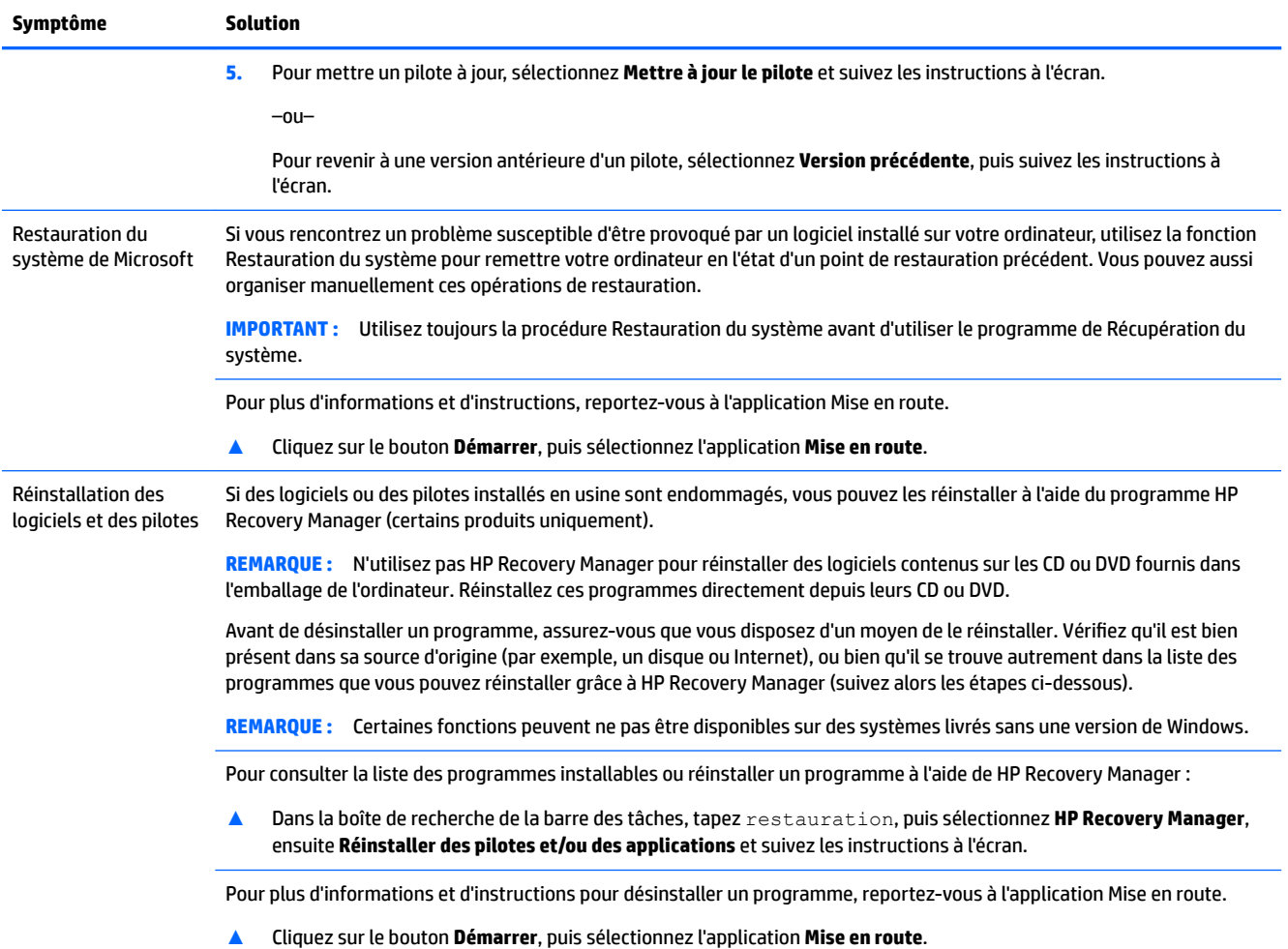

# <span id="page-34-0"></span>**8 Sauvegarde et restauration**

Ce chapitre couvre les processus suivants : Les informations contenues dans ce chapitre décrivent une procédure standard pour la plupart des produits.

- Création de supports de récupération et de copies de sauvegarde
- Restauration et récupération de votre système

Pour obtenir plus d'informations, reportez-vous à l'application HP Support Assistant.

**▲** Tapez support dans le champ de recherche de la barre des tâches, puis sélectionnez l'application **HP Support Assistant**.

 $-$  ou  $-$ 

Cliquez sur l'icône en forme de point d'interrogation dans la barre des tâches.

**IMPORTANT :** Si vous utilisez des procédures de restauration sur une tablette, la batterie de la tablette doit disposer d'au moins 70 % d'alimentation restante avant de lancer le processus de restauration.

**IMPORTANT :** Pour une tablette avec clavier détachable, connectez la tablette à la station clavier avant de lancer le processus de restauration.

# **Création de supports de récupération et de copies de sauvegarde**

Les méthodes suivantes de création de supports de récupération et de sauvegardes sont disponibles sur certains produits uniquement. Choisissez la méthode selon le modèle de votre ordinateur.

- Utilisez HP Recovery Manager après avoir correctement configuré l'ordinateur pour créer des supports de récupération HP. Cette étape crée une sauvegarde de la partition de récupération HP sur l'ordinateur. La sauvegarde peut être utilisée pour réinstaller le système d'exploitation d'origine en cas de corruption ou de remplacement du disque dur. Pour obtenir des informations sur la création de supports de récupération, reportez-vous à la section Création de supports de récupération HP (certains produits uniquement) à la page 27. Pour plus d'informations sur les options de récupération disponibles à l'aide de supports de récupération, reportez-vous à la section [Utilisation des outils Windows à la page 29.](#page-36-0)
- Utilisez les outils Windows pour créer des points de restauration système et des sauvegardes de vos informations personnelles.

Pour plus d'informations, reportez-vous à la section [Récupération à l'aide de HP Recovery Manager](#page-37-0) [à la page 30.](#page-37-0)

- **<sup>2</sup> REMARQUE :** Si le stockage est égal ou inférieur à 32 Go, la restauration du système Microsoft est désactivée par défaut.
- Sur certains produits, utilisez l'outil de téléchargement HP Cloud Recovery pour créer un lecteur USB amorçable pour votre support de récupération HP. Reportez-vous à [https://support.hp.com/us-en/](https://support.hp.com/us-en/document/c05115630?openCLC=true) [document/c05115630?openCLC=true,](https://support.hp.com/us-en/document/c05115630?openCLC=true) sélectionnez votre pays ou région, puis suivez les instructions affichées à l'écran.

## **Création de supports de récupération HP (certains produits uniquement)**

Si possible, vérifiez si la partition de récupération HP et la partition Windows sont bien présentes : Dans le menu **Démarrer**, sélectionnez **Explorateur de fichiers**, puis sélectionnez **Ce PC**.

<span id="page-35-0"></span>Si votre ordinateur n'affiche pas la partition Windows et la partition de récupération, vous pouvez obtenir un support de récupération pour votre système auprès de l'assistance technique. Reportez-vous à<http://www.hp.com/support>, sélectionnez votre pays ou région, puis suivez les instructions affichées à l'écran.

Vous pouvez utiliser les outils Windows pour créer des points de restauration système et des sauvegardes de vos informations personnelles, reportez-vous à la section Utilisation des outils Windows [à la page 29.](#page-36-0)

- Si votre ordinateur affiche la partition de récupération et la partition Windows, vous pouvez utiliser HP Recovery Manager pour créer des supports de récupération une fois que vous avez configuré avec succès l'ordinateur. Le support de récupération HP peut être utilisé pour effectuer une récupération système si le disque dur est corrompu. La récupération du système permet de réinstaller le système d'exploitation d'origine et les programmes logiciels installés en usine, puis de configurer les paramètres des logiciels. Le support de récupération HP peut également être utilisé pour personnaliser le système ou restaurer l'image d'usine lorsque vous remplacez le disque dur.
	- Un seul jeu de supports de récupération peut être créé. Manipulez ces outils de récupération avec précaution et conservez-les en lieu sûr.
	- HP Recovery Manager examine l'ordinateur et détermine la capacité de stockage nécessaire pour le support qui sera requis.
	- Pour créer des disques de récupération, votre ordinateur doit être équipé d'un lecteur optique capable de graver des DVD. Vous devez utiliser uniquement des disques vierges DVD-R, DVD+R, DVD-R DL ou DVD+R DL haute qualité. N'utilisez pas de disques réinscriptibles, tels que des CD±RW, des DVD±RW, des DVD±RW double couche ou des BD-RE (Blu-ray réinscriptibles) ; ils sont incompatibles avec le logiciel HP Recovery Manager. Vous pouvez également utiliser un périphérique USB vierge haute qualité.
	- Si vous souhaitez créer un support de récupération sur DVD alors que votre ordinateur ne possède aucun lecteur optique intégré capable de graver des DVD, vous pouvez utiliser un lecteur optique externe (vendu séparément) pour créer les disques de récupération. Si vous utilisez un lecteur optique externe, il doit être branché directement sur un port USB de l'ordinateur. Le lecteur ne peut pas être branché sur un port USB d'un périphérique externe, tel qu'un concentrateur USB. Si vous ne pouvez pas créer le support de DVD vous-même, vous pouvez obtenir des disques de récupération pour votre ordinateur auprès de HP. Reportez-vous à [http://www.hp.com/support,](http://www.hp.com/support) sélectionnez votre pays ou région, puis suivez les instructions affichées à l'écran.
	- L'ordinateur doit être branché sur une prise secteur avant de commencer la création du support de récupération.
	- Cette procédure peut durer une heure ou plus. Elle ne doit pas être interrompue.
	- Si nécessaire, vous pouvez quitter le logiciel avant d'avoir fini de créer tous les DVD de récupération. HP Recovery Manager achèvera alors la gravure en cours. Lors du prochain démarrage de HP Recovery Manager, vous serez invité à poursuivre la procédure.

Pour créer un support de récupération HP :

- **IMPORTANT :** Pour les tablettes avec clavier détachable, connectez la tablette à la station clavier avant de procéder aux étapes suivantes.
	- **1.** Tapez recovery dans la zone de recherche de la barre des tâches, puis sélectionnez **HP Recovery Manager**.
	- **2.** Sélectionnez **Créer un support de récupération**, puis suivez les instructions à l'écran.

Si vous devez récupérer le système, reportez-vous à la section [Récupération à l'aide de HP Recovery Manager](#page-37-0) [à la page 30.](#page-37-0)

# <span id="page-36-0"></span>**Utilisation des outils Windows**

Vous pouvez créer des supports de récupération, des points de restauration système et des sauvegardes de vos informations personnelles à l'aide des outils Windows.

**<sup>2</sup> REMARQUE :** Si le stockage est égal ou inférieur à 32 Go, la restauration du système Microsoft est désactivée par défaut.

Pour obtenir plus d'informations et connaître les étapes à suivre, reportez-vous à l'application Obtenir de l'aide.

**▲** Cliquez sur le **bouton Démarrer**, puis sélectionnez l'application **Obtenir de l'aide**.

**<sup>2</sup> REMARQUE :** Vous devez être connecté à Internet pour accéder à l'application Obtenir de l'aide.

## **Restauration et récupération**

Il existe plusieurs options de récupération de votre système. Choisissez la méthode la mieux adaptée à votre situation et à votre niveau de compétence :

**IMPORTANT :** Toutes les méthodes ne sont pas disponibles pour tous les produits.

- Windows propose plusieurs options de restauration, de la sauvegarde à la réinitialisation de l'ordinateur à son état d'origine, en passant par l'actualisation de l'ordinateur. Pour plus d'informations, reportezvous à l'application Obtenir de l'aide.
	- **▲** Cliquez sur le **bouton Démarrer**, puis sélectionnez l'application **Obtenir de l'aide**.

**<sup>2</sup> REMARQUE :** Vous devez être connecté à Internet pour accéder à l'application Obtenir de l'aide.

- Si vous souhaitez corriger un problème lié à une application ou un pilote préinstallé, utilisez l'option de réinstallation de pilotes et/ou applications (certains produits uniquement) de HP Recovery Manager pour réinstaller chaque application ou pilote.
	- **▲** Dans la zone de recherche de la barre des tâches, tapez recovery, puis sélectionnez **HP Recovery Manager**, ensuite **Réinstaller des pilotes et/ou des applications** et suivez les instructions à l'écran.
- Si vous souhaitez récupérer le contenu d'origine de la partition Windows, vous pouvez choisir l'option Récupération du système dans la partition de récupération HP (certains produits uniquement) ou utiliser le support de récupération HP. Pour plus d'informations, reportez-vous à la section [Récupération à l'aide](#page-37-0) [de HP Recovery Manager à la page 30](#page-37-0). Si vous n'avez pas déjà créé des supports de récupération, consultez [Création de supports de récupération HP \(certains produits uniquement\) à la page 27](#page-34-0).
- Si vous souhaitez récupérer la partition et le contenu d'origine de l'ordinateur ou si vous avez remplacé le disque dur, vous pouvez utiliser l'option Réinitialisation des paramètres d'usine du support de récupération HP (sur certains produits). Pour plus d'informations, reportez-vous à la section [Récupération à l'aide de HP Recovery Manager à la page 30](#page-37-0).
- Si vous souhaitez supprimer la partition de récupération pour libérer de l'espace sur le disque dur, HP Recovery Manager offre l'option Supprimer la partition de récupération (sur certains produits).

Pour plus d'informations, reportez-vous à la section [Supprimez la partition de récupération HP \(certains](#page-39-0) [produits uniquement\) à la page 32](#page-39-0).

## <span id="page-37-0"></span>**Récupération à l'aide de HP Recovery Manager**

HP Recovery Manager vous permet de restaurer l'ordinateur à son état d'origine à l'aide du support de récupération HP que vous avez créé ou obtenu auprès de HP, ou à l'aide de la partition de récupération HP (certains produits uniquement). Si vous n'avez pas déjà créé des supports de récupération, consultez [Création](#page-34-0) [de supports de récupération HP \(certains produits uniquement\) à la page 27](#page-34-0).

#### **Ce que vous devez savoir avant de démarrer**

- HP Recovery Manager restaure uniquement les logiciels installés en usine. En ce qui concerne les logiciels non fournis avec cet ordinateur, il vous faut télécharger le logiciel sur le site Web du fabricant ou bien le réinstaller à partir du support fourni par le fabricant.
- **IMPORTANT :** La récupération à l'aide de HP Recovery Manager doit être effectuée comme dernier recours de résolution des problèmes de l'ordinateur.
- Les supports de récupération HP doivent être utilisé en cas de défaillance du disque dur. Si vous n'avez pas déjà créé des supports de récupération, consultez [Création de supports de récupération HP \(certains](#page-34-0)  [produits uniquement\) à la page 27](#page-34-0).
- Pour utiliser l'option Réinitialisation des paramètres d'usine (certains produits uniquement), vous devez utiliser les supports de récupération HP. Si vous n'avez pas déjà créé des supports de récupération, consultez [Création de supports de récupération HP \(certains produits uniquement\) à la page 27](#page-34-0).
- Si votre ordinateur ne permet pas de créer un support de récupération HP ou si celui-ci ne fonctionne pas, vous pouvez obtenir un support de récupération pour votre système auprès de l'assistance technique. Reportez-vous à [http://www.hp.com/support,](http://www.hp.com/support) sélectionnez votre pays ou région, puis suivez les instructions affichées à l'écran.
- **IMPORTANT :** HP Recovery Manager ne crée pas automatiquement de sauvegardes de vos données personnelles. Avant de démarrer la récupération, sauvegardez toutes les données personnelles que vous souhaitez conserver.

À partir du support de récupération HP, vous pouvez choisir parmi les options de récupération suivantes :

- **<sup>2</sup> REMARQUE :** Seules les options disponibles pour votre ordinateur s'affichent lorsque vous démarrez le processus de récupération.
	- Récupération du système : réinstalle le système d'exploitation d'origine, puis configure les paramètres des logiciels installés en usine.
	- Réinitialisation des paramètres d'usine : restaure l'ordinateur à son état d'origine en supprimant toutes les données du disque dur et en recréant les partitions. Ensuite, le système d'exploitation et les logiciels installés en usine sont réinstallés.

La partition de récupération HP (certains produits uniquement) permet d'effectuer une récupération du système.

### **Utilisation de la partition de récupération HP (certains produits uniquement)**

La partition de récupération HP vous permet de restaurer un système sans utiliser de disques de récupération ou de périphériques USB de récupération. Ce type de récupération peut uniquement être effectué si le disque dur fonctionne encore.

Pour démarrer HP Recovery Manager à partir de la partition de récupération HP :

**IMPORTANT :** Pour une tablette avec clavier détachable, connectez le clavier à la station clavier avant de procéder aux étapes suivantes (certains produits uniquement).

<span id="page-38-0"></span>**1.** Tapez restauration dans la zone de recherche de la barre des tâches, sélectionnez **HP Recovery Manager**, puis sélectionnez **Environnement de restauration Windows**.

 $-$  ou  $-$ 

Pour les ordinateurs ou tablettes avec clavier détachable, appuyez sur f11 pendant le démarrage de l'ordinateur, ou maintenez enfoncée la touche f11 pendant que vous appuyez sur l'interrupteur d'alimentation.

Pour les tablettes sans clavier :

● Allumez ou redémarrez la tablette, puis appuyez brièvement sur le bouton d'augmentation du volume ; sélectionnez ensuite **f11**.

 $-$  0U –

- Allumez ou redémarrez la tablette, puis appuyez brièvement sur le bouton de réduction du volume ; sélectionnez ensuite **f11**.
- **2.** Sélectionnez **Dépannage** dans le menu des options d'amorçage.
- **3.** Sélectionnez **Recovery Manager**, puis suivez les instructions à l'écran.

### **Utilisation du support de récupération HP pour la récupération**

Vous pouvez utiliser le support de récupération HP pour récupérer le système d'origine. Cette méthode peut être utilisée si votre système ne dispose pas d'une partition de récupération HP ou si le disque dur ne fonctionne pas correctement.

- **1.** Si possible, sauvegardez tous vos fichiers personnels.
- **2.** Insérez le support de récupération HP, puis redémarrez l'ordinateur.
- **REMARQUE :** Si l'ordinateur ne redémarre pas automatiquement dans HP Recovery Manager, modifiez l'ordre d'amorçage de l'ordinateur. Reportez-vous à la rubrique Modification de l'ordre d'amorçage de l'ordinateur à la page 31.
- **3.** Suivez les instructions à l'écran.

### **Modification de l'ordre d'amorçage de l'ordinateur**

Si votre ordinateur ne redémarre pas dans HP Recovery Manager, vous pouvez modifier l'ordre d'amorçage de l'ordinateur, à savoir l'ordre des périphériques répertoriés dans le BIOS suivi par l'ordinateur au moment du démarrage. Vous pouvez, par exemple, sélectionner un lecteur optique ou périphérique USB.

Pour changer l'ordre d'amorçage :

**IMPORTANT :** Pour les tablettes avec clavier détachable, connectez la tablette à la station clavier avant de procéder aux étapes suivantes.

- **1.** Insérez un support de récupération HP.
- **2.** Accédez au menu **Démarrer** du système.

Pour les ordinateurs ou les tablettes avec claviers connectés :

**▲** Démarrez ou redémarrez l'ordinateur ou la tablette, appuyez rapidement sur la touche echap, puis appuyez sur la touche f9 pour afficher les options d'amorçage.

Pour les tablettes sans clavier :

<span id="page-39-0"></span>**▲** Allumez ou redémarrez la tablette, puis appuyez brièvement sur le bouton d'augmentation du volume ; sélectionnez ensuite **f9**.

 $-$  ou  $-$ 

Allumez ou redémarrez la tablette, puis appuyez brièvement sur le bouton de réduction du volume ; sélectionnez ensuite **f9**.

- **3.** Sélectionnez le lecteur optique ou le périphérique USB à partir duquel effectuer l'amorçage.
- **4.** Suivez les instructions à l'écran.

### **Supprimez la partition de récupération HP (certains produits uniquement)**

Le logiciel HP Recovery Manager vous permet de supprimer la partition de récupération HP pour libérer de l'espace sur le disque dur.

**IMPORTANT :** Après avoir supprimé la partition de récupération HP, vous ne serez pas en mesure d'effectuer une restauration du système ni de créer des supports de récupération HP à partir de la partition de récupération HP. Par conséquent, créez un support de récupération HP avant de supprimer la partition de récupération ; reportez-vous à la rubrique Création de supports de récupération HP (certains produits [uniquement\) à la page 27.](#page-34-0)

**<sup>2</sup> REMARQUE :** L'option Supprimer la partition de récupération est uniquement disponible sur les produits qui prennent en charge cette fonction.

Suivez les étapes suivantes pour supprimer la partition de récupération HP :

- **1.** Tapez recovery dans la zone de recherche de la barre des tâches, puis sélectionnez **HP Recovery Manager**.
- **2.** Sélectionnez **Supprimer la partition de récupération**, puis suivez les instructions à l'écran.

# <span id="page-40-0"></span>**9 Maintenir votre ordinateur**

Il convient de procéder à une maintenance régulière pour assurer le bon fonctionnement de votre ordinateur. Ce chapitre explique comment utiliser des outils tels que le défragmenteur de disque et le nettoyage de disque. Il fournit également des instructions pour mettre à jour des logiciels et pilotes, pour nettoyer l'ordinateur et des conseils pour emporter celui-ci en voyage (ou l'expédier).

## **Amélioration des performances**

En procédant régulièrement à des tâches de maintenance (à l'aide d'outils tels que le défragmenteur de disque et le nettoyage de disque), vous pouvez améliorer les performances de votre ordinateur.

### **Exécuter le défragmenteur de disque**

HP recommande de défragmenter votre disque dur au moins une fois par mois avec le défragmenteur de disque.

**REMARQUE :** Il n'est pas nécessaire d'exécuter le défragmenteur de disque dur sur les disques durs électroniques.

Pour exécuter le défragmenteur de disque :

- **1.** Connectez l'ordinateur à une alimentation secteur.
- **2.** Saisissez défragmenter dans la zone de recherche de la barre des tâches, puis sélectionnez **Défragmenter et optimiser les lecteurs**.
- **3.** Suivez les instructions à l'écran.

Pour des informations supplémentaires, consultez l'aide du défragmenteur de disque.

## **Exécuter l'utilitaire de nettoyage du disque**

Utilisez le nettoyage de disque pour rechercher sur le disque dur les fichiers non nécessaires que vous pouvez supprimer en toute sécurité pour libérer de l'espace sur le disque. L'ordinateur fonctionne ainsi plus efficacement.

Exécuter l'utilitaire de nettoyage du disque :

- **1.** Tapez disque dans la zone de recherche de la barre des tâches, puis sélectionnez l'application **Nettoyage de disque**.
- **2.** Suivez les instructions à l'écran.

## **Mise à jour des logiciels et pilotes**

HP vous recommande de mettre à jour régulièrement vos programmes et pilotes. Les mises à jour permettent de résoudre des problèmes et d'apporter de nouvelles fonctionnalités et options à votre ordinateur. Par exemple, des composants graphiques anciens peuvent s'avérer incompatibles avec les tout derniers logiciels de jeu. Sans les derniers pilotes, vous ne serez pas en mesure de tirer le meilleur parti de votre équipement.

<span id="page-41-0"></span>Accédez à la page<http://www.hp.com/support> pour télécharger les dernières versions des logiciels et pilotes HP. De plus, vous pouvez vous inscrire pour recevoir des notifications automatiques lorsque des mises à jour sont disponibles.

Si vous souhaitez mettre à jour vos programmes et vos pilotes, procédez comme suit :

**1.** Tapez support dans le champ de recherche de la barre des tâches, puis sélectionnez l'application **HP Support Assistant**.

 $-$  ou  $-$ 

Cliquez sur l'icône en forme de point d'interrogation dans la barre des tâches.

- **2.** Sélectionnez **Mon PC**, sélectionnez l'onglet **Mises à jour** et sélectionnez **9Ärifier la présence de mises à jour et messages**.
- **3.** Suivez les instructions à l'écran.

## **Nettoyage de votre ordinateur**

Utilisez les produits suivants pour nettoyer en toute sécurité votre ordinateur :

- Chlorure d'ammonium diméthyle benzyle de concentration maximale 0,3 % (par exemple sous forme de lingettes jetables, vendues sous de nombreuses marques)
- Liquide nettoyant pour vitres sans alcool
- Solution contenant de l'eau et du savon doux
- Chiffon sec en microfibres ou peau de chamois (tissu antistatique non gras)
- Lingettes antistatiques

**ATTENTION :** Évitez les solvants de nettoyage concentrés qui peuvent causer des dommages irréversibles sur votre ordinateur. Si vous n'êtes pas sûr(e) de pouvoir utiliser en toute sécurité un produit de nettoyage avec votre ordinateur, vérifiez la composition du produit afin de vérifier qu'il ne contient pas d'éléments tels que de l'alcool, de l'acétone, du chlorure d'ammonium, du chlorure de méthylène, ou bien des hydrocarbures.

Les matériaux fibreux, comme les serviettes en papier, peuvent rayer l'ordinateur. À long terme, les particules de poussière et les produits de nettoyage peuvent finir par s'incruster dans les rayures.

### **Procédures de nettoyage**

Pour nettoyer en toute sécurité votre ordinateur, suivez les instructions de cette section.

- **AVERTISSEMENT !** Pour éviter tout risque d'électrocution ou de détérioration des composants, ne nettoyez pas l'ordinateur lorsqu'il est sous tension.
	- **1.** Éteignez l'ordinateur.
	- **2.** Débranchez l'alimentation.
	- **3.** Déconnectez tous les périphériques externes alimentés.
- **ATTENTION :** Pour éviter d'endommager des composants internes, ne vaporisez pas directement des agents de nettoyage ou des liquides sur une surface de l'ordinateur. Les liquides se répandant sur la surface risquent d'endommager de façon permanente les composants internes.

## **Transport de votre ordinateur**

Si vous devez transporter votre ordinateur, suivez les conseils ci-dessous pour protéger votre équipement.

- Préparez votre ordinateur avant de le déplacer ou de le transporter :
	- Sauvegardez vos données sur une unité externe.
	- Retirez tous les disques et toutes les cartes multimédia externes, telles que les cartes mémoire.
	- Désactivez et déconnectez tous les périphériques externes.
	- Arrêtez l'ordinateur.
- Emportez une copie de sauvegarde de vos données. Conservez la copie de sauvegarde à l'écart de l'ordinateur.

# <span id="page-43-0"></span>**10 Utilisation de l'interface UEFI de diagnostic matériel de PC HP**

L'interface UEFI (Unified Extensible Firmware Interface) de diagnostic matériel de PC HP vous permet d'exécuter des tests de diagnostic afin de déterminer si le matériel de l'ordinateur fonctionne correctement. L'outil s'exécute en dehors du système d'exploitation pour isoler les pannes matérielles à partir des problèmes qui peuvent être causés par le système d'exploitation ou d'autres composants logiciels.

Lorsque l'interface HP PC Hardware Diagnostics (UEFI) détecte une défaillance nécessitant le remplacement de matériel, un code d'identification de défaillance à 24 chiffres est généré. Ce code d'identification peut alors être fourni à l'assistance pour qu'elle puisse vous aider à déterminer comment corriger le problème.

**REMARQUE :** Pour démarrer les diagnostics sur un ordinateur convertible, votre ordinateur doit être en mode ordinateur portable et vous devez utiliser le clavier fourni.

Pour démarrer l'interface HP PC Hardware Diagnostics (UEFI), procédez comme suit :

- **1.** Allumez ou redémarrez l'ordinateur, et appuyez rapidement sur la touche echap.
- **2.** Appuyez sur la touche f2.

Le BIOS recherche les outils de diagnostic à trois emplacements dans l'ordre suivant :

- **a.** Unité USB connectée
- **<sup>2</sup> REMARQUE :** Pour télécharger l'outil de l'interface UEFI de diagnostic matériel de PC HP sur une unité USB, reportez-vous à la section [Téléchargement de l'interface UEFI de diagnostic matériel de](#page-44-0) [PC HP sur un périphérique USB à la page 37.](#page-44-0)
- **b.** Disque dur
- **c.** BIOS
- **3.** Lorsque l'outil de diagnostic s'ouvre, sélectionnez le type de test de diagnostic que vous souhaitez exécuter, puis suivez les instructions à l'écran.

**REMARQUE :** Pour interrompre un test de diagnostic, appuyez sur la touche echap.

# <span id="page-44-0"></span>**Téléchargement de l'interface UEFI de diagnostic matériel de PC HP sur un périphérique USB**

**<sup>2</sup> REMARQUE :** Les instructions de téléchargement de l'interface HP PC Hardware Diagnostics (UEFI) sont uniquement fournies en anglais, et vous devez utiliser un ordinateur Windows pour télécharger et créer l'environnement d'assistance de l'interface HP UEFI car seuls des fichiers .exe sont proposés.

Il existe deux méthodes pour télécharger HP PC Hardware Diagnostics sur un périphérique USB.

#### **Téléchargement de la dernière version de l'interface UEFI**

- **1.** Ouvrez la page [http://www.hp.com/go/techcenter/pcdiags.](http://www.hp.com/go/techcenter/pcdiags) La page d'accueil de HP PC Diagnostics s'affiche.
- **2.** Dans la section HP PC Hardware Diagnostics, cliquez sur le lien **Télécharger** et enfin sur **Exécuter**.

#### **Télécharger une version de l'interface UEFI d'un produit spécifique**

- **1.** Ouvrez la page <http://www.hp.com/support>.
- **2.** Sélectionnez **Obtenir des logiciels et pilotes**.
- **3.** Entrez le nom ou la référence du produit.
- **4.** Sélectionnez votre ordinateur, puis sélectionnez votre système d'exploitation.
- **5.** Dans la section **Diagnostic**, suivez les instructions à l'écran pour sélectionner et télécharger la version UEFI que vous souhaitez.

# <span id="page-45-0"></span>**11 Caractéristiques techniques**

# **Caractéristiques techniques de fonctionnement**

**REMARQUE :** Pour déterminer les caractéristiques électriques exactes de votre ordinateur, reportez-vous à l'étiquette signalétique située à l'extérieur de l'ordinateur.

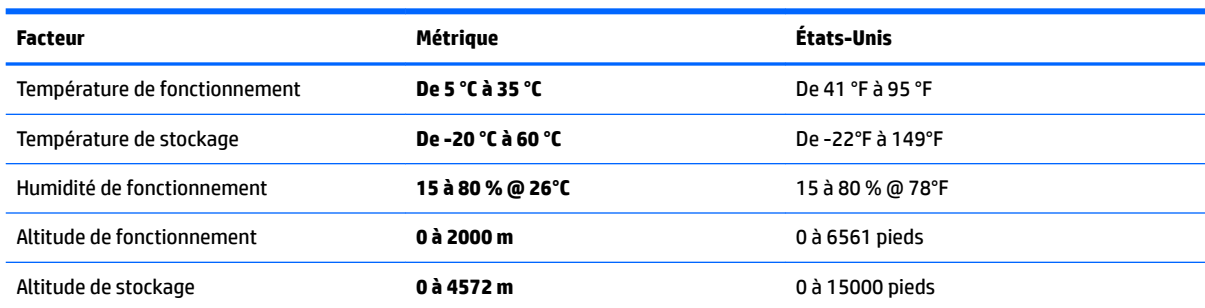

# <span id="page-46-0"></span>**12 Électricité statique**

L'électricité statique est une décharge d'électricité qui se produit lorsque deux objets entrent en contact. Par exemple, vous pouvez recevoir une décharge lorsque vous êtes sur un tapis et que vous touchez la poignée métallique d'une porte.

Une décharge d'électricité statique transmise par un doigt ou d'autres conducteurs électrostatiques risque de détériorer les composants électroniques.

Afin d'éviter tout risque de détérioration de l'ordinateur, d'une unité ou toute perte d'informations, respectez les précautions suivantes :

- Si les instructions d'installation ou de retrait vous indiquent de débrancher l'ordinateur, faites-le après vous être assuré qu'il est correctement relié à la terre.
- Conservez les composants dans leur emballage de protection contre l'électricité statique jusqu'à ce que vous soyez prêt à les installer.
- Évitez de toucher les broches, les conducteurs et les circuits. Manipulez le moins possible les composants électroniques.
- Utilisez des outils non magnétiques.
- Avant de manipuler des composants, déchargez l'électricité statique en touchant une surface métallique non peinte.
- Si vous retirez un composant, placez-le dans un emballage de protection contre l'électricité statique.

# <span id="page-47-0"></span>**13 Accessibilité**

HP conçoit, fabrique et met en vente des produits et services pouvant être utilisés par tout le monde, y compris les personnes handicapées, de manière indépendante ou avec les périphériques fonctionnels appropriés.

## **Technologies d'assistance prises en charge**

Les produits HP prennent en charge une grande variété de technologies d'assistance au système d'exploitation et peuvent être configurés pour travailler avec d'autres technologies d'assistance. Utilisez la fonction Recherche sur votre ordinateur pour trouver plus d'informations sur les fonctions d'assistance.

## **Contact du support**

Nous sommes constamment en train de redéfinir l'accessibilité de nos produits et services et apprécions les commentaires des utilisateurs. Si vous avez un problème avec un produit ou que vous souhaitez nous faire part des fonctions d'accessibilité qui vous ont aidées, veuillez nous contacter au +1 (888) 259-5707, du lundi au vendredi, de 6h00 à 21h00 (heure des montagnes Rocheuses GMT-7). Si vous êtes sourd ou malentendant, utilisez le service VRS, TRS ou WebCapTel, et avez besoin d'une assistance technique ou des questions relatives à l'accessibilité, veuillez nous contacter au +1 (877) 656-7058, du lundi au vendredi, de 6h00 à 21h00 (heure des montagnes Rocheuses GMT-7).

**REMARQUE :** L'assistance est disponible en anglais uniquement.

**REMARQUE :** Pour plus d'informations sur un produit de technologie d'assistance particulier, contactez l'assistance technique pour ce produit.

# <span id="page-48-0"></span>**14 Informations sur le support technique**

# **Obtenir de l'aide**

L'assistance HP peut vous aider à tirer le meilleur parti de votre ordinateur. Vous trouverez ce dont vous avez besoin grâce à des outils se trouvant sur votre ordinateur et à des informations disponibles sur le Web, par téléphone ou auprès de votre détaillant local.

Avant de contacter l'assistance HP, il est important que vous ayez à portée de main les informations suivantes :

- Numéro de modèle
- Numéro du produit
- Numéro de série
- Numéro de version logicielle
- Système d'exploitation
- Date d'achat

Nous vous invitons à prendre note des informations suivantes concernant votre ordinateur en vue d'y faire référence ultérieurement.

Les quatre premiers éléments de la liste (numéro de modèle, numéro de produit, numéro de série et numéro de version logicielle) peuvent être consultés à l'aide de HP Support Information (Informations sur l'assistance HP). Tapez support dans la zone de recherche de la barre des tâches, puis sélectionnez l'application **HP Support Assistant**.

Pensez à enregistrer votre achat sur <http://www.hp.com/apac/register>.

## **Où obtenir de l'aide**

- Utilisez l'application Mise en route pour trouver des réponses à vos questions concernant le matériel et les logiciels. Cliquez sur le bouton **Démarrer**, puis sélectionnez l'application **Mise en route**.
- $\bullet$  Utilisez HP Support Assistant. Tapez  $\text{support}$  dans le champ de recherche de la barre des tâches, puis sélectionnez l'application **HP Support Assistant**.

HP Support Assistant vous apporte des informations utiles concernant les diagnostics des problèmes et leur résolution. Vous pourrez y trouver :

- Discuter en ligne avec un technicien HP
- Numéros de téléphone de l'assistance technique
- Emplacements des centres de service HP
- Pour obtenir de l'aide en ligne, rendez-vous sur le site [http://www.hp.com/support.](http://www.hp.com/support)

Une assistance téléphonique est assurée pendant trente (30) jours à partir de la date d'achat de votre ordinateur pour que vous puissiez profiter pleinement de celui-ci dès le début. Après trente (30) jours, des frais peuvent être facturés, mais l'assistance reste toujours disponible.

# <span id="page-49-0"></span>**Assistance technique pour les réparations**

Si votre ordinateur a besoin de réparations ou de remplacement de pièces, vous avez deux options :

- Vous pouvez facilement remplacer de nombreux éléments de votre ordinateur qui sont considérés comme des pièces remplaçables par l'utilisateur. Il s'agit de la méthode de réparation la plus rapide, étant donné que HP peut souvent vous envoyer la pièce directement à votre domicile ou votre bureau en quelques jours. (Il se peut que cette option ne soit pas disponible dans tous les pays ou toutes les régions.)
- Si une réparation s'impose, l'assistance HP prendra les dispositions nécessaires pour remettre votre ordinateur en état de marche.

Ces services sont couverts pendant la période de garantie.

Il existe quelques limitations et exclusions de garantie (ainsi que certains détails importants) décrits dans le guide *HP Worldwide Limited Warranty and Technical Support* (Garantie HP limitée internationale et support technique).

# **Avant de procéder à la mise à jour de votre matériel**

Si vous avez l'intention de mettre à niveau votre matériel, veillez à le faire uniquement après avoir configuré votre nouvel ordinateur. Pour obtenir des instructions sur la manière d'installer votre ordinateur, reportezvous à l'affichette *Instructions d'installation* ou *Guide d'installation rapide* ou [Découverte de votre ordinateur](#page-10-0)  [à la page 3](#page-10-0). Si vous rencontrez des difficultés lors de l'installation ou du démarrage de votre système, contactez immédiatement l'assistance HP en suivant les procédures décrites indiquées précédemment dans ce chapitre. Cela doit être fait avant de tenter toute mise à niveau de votre système.

En brisant le sceau de sécurité situé à l'arrière de l'ordinateur, vous confirmez que l'ordinateur fonctionnait correctement avant que vous ne tentiez de mettre à niveau votre système. Une fois le sceau de sécurité brisé, votre ordinateur est alors, dans la mesure permise par la loi locale, couvert par les conditions figurant dans le guide *Garantie limitée internationale et support technique HP*.

# <span id="page-50-0"></span>**Index**

### **A**

accessibilité [40](#page-47-0) Aide et support [1](#page-8-0), [41](#page-48-0) arrêt [5](#page-12-0) assistance technique [41](#page-48-0) audio [12](#page-19-0)

#### **B**

bouton des périphériques sans fil [6](#page-13-0)

### **C**

caméra utilisation [11](#page-18-0) caractéristiques techniques de fonctionnement [38](#page-45-0) casque, connexion [11](#page-18-0) Code IMEI [8](#page-15-0) Code MEID [8](#page-15-0) commandes des périphériques sans fil bouton [6](#page-13-0) système d'exploitation [6](#page-13-0) commandes du système d'exploitation [6](#page-13-0) Connecteur Dual-Mode DisplayPort connexion [16](#page-23-0) Connexion à un appareil mobile [10](#page-17-0) connexion à un réseau [6](#page-13-0) connexion à un réseau LAN [9](#page-16-0) connexion à un réseau sans fil [6](#page-13-0) connexion à un réseau WLAN [7](#page-14-0) connexion du microphone [12](#page-19-0) connexion réseau WLAN d'entreprise [7](#page-14-0) connexion réseau WLAN public [7](#page-14-0)

#### **D**

dépannage accès Internet [24](#page-31-0) alimentation [22](#page-29-0) clavier et souris (filaire) [23](#page-30-0) clavier et souris (sans fil) [23](#page-30-0) haut-parleurs et son [23](#page-30-0) l'ordinateur ne démarre pas [21](#page-28-0) logiciel [25](#page-32-0)

diagnostic matériel de PC HP (UEFI) utilisation [36](#page-43-0) disques pris en charge, restauration [28](#page-35-0)

#### **E**

écouteurs, connexion [12](#page-19-0) électricité statique [39](#page-46-0) empreintes digitales, enregistrement [20](#page-27-0)

#### **F**

fonctions de sécurité [20](#page-27-0)

### **G**

GPS [8](#page-15-0)

### **H**

haut-parleurs connexion [11](#page-18-0) HDMI, configuration audio [15](#page-22-0) HP Orbit [10](#page-17-0) HP Recovery Manager correction des problèmes d'amorçage [31](#page-38-0) lancement [30](#page-37-0)

### **I**

image réduite, création [30](#page-37-0) image réduite, restauration [30](#page-37-0)

#### **L**

localisation d'informations logiciels [3](#page-10-0) matériel [3](#page-10-0) logiciel Défragmenteur de disque [33](#page-40-0) Logiciel de nettoyage du disque [33](#page-40-0) logiciels Défragmenteur de disque [33](#page-40-0) Nettoyage de disque [33](#page-40-0)

### **M**

maintenance Défragmenteur de disque [33](#page-40-0)

mise à jour des logiciels et pilotes [33](#page-40-0) Nettoyage de disque [33](#page-40-0) Miracast [17](#page-24-0) mise à jour des logiciels et pilotes [33](#page-40-0) mise hors tension de l'ordinateur [5](#page-12-0) Mobile à large bande activation [8](#page-15-0) Code IMEI [8](#page-15-0) Code MEID [8](#page-15-0) mode Avion [6](#page-13-0) Mode de voyant bleu, réglage [4](#page-11-0) module HP Mobile Broadband activation [8](#page-15-0) Code IMEI [8](#page-15-0) Code MEID [8](#page-15-0) moniteur externe, port [14](#page-21-0)

#### **N**

nettoyage de votre ordinateur [34](#page-41-0)

#### **O**

ordinateur dépannage [21](#page-28-0) fonctions de sécurité [20](#page-27-0) ordre d'amorçage changement [31](#page-38-0) outils Windows utilisation [29](#page-36-0)

#### **P**

paramètres de son, utilisation [12](#page-19-0) partition de récupération retrait [32](#page-39-0) partition de restauration HP récupération [30](#page-37-0) retrait [32](#page-39-0) périphérique Bluetooth [6,](#page-13-0) [8](#page-15-0) périphériques haute définition, connexion [15](#page-22-0), [16](#page-23-0), [17](#page-24-0) point de restauration système création [29](#page-36-0) point de restauration système, création [27](#page-34-0)

Port HDMI connexion [15](#page-22-0) ports HDMI [15](#page-22-0), [16](#page-23-0) Miracast [17](#page-24-0) moniteur externe [14](#page-21-0) USB Type-C Thunderbolt [13](#page-20-0) VGA [14](#page-21-0) Port Thunderbolt USB Type-C [13](#page-20-0) port VGA, connexion [14](#page-21-0) prenez soin de votre ordinateur [34](#page-41-0)

### **R**

récupération Clé USB [31](#page-38-0) disques [28](#page-35-0), [31](#page-38-0) disques pris en charge [28](#page-35-0) HP Recovery Manager [30](#page-37-0) lancement [30](#page-37-0) support [31](#page-38-0) système [30](#page-37-0) utilisation du support de restauration HP [28](#page-35-0) récupération du système [30](#page-37-0) récupération du système d'origine [30](#page-37-0) réseau câblé (LAN) [9](#page-16-0) réseau sans fil (WLAN) connexion [7](#page-14-0) connexion réseau WLAN d'entreprise [7](#page-14-0) connexion réseau WLAN public [7](#page-14-0) plage de fonctionnement [7](#page-14-0) résolution des problèmes Écran [22](#page-29-0) restauration options [29](#page-36-0)

### **S**

sauvegardes [27](#page-34-0) support de restauration création [27](#page-34-0) création à l'aide de HP Recovery Manager. [28](#page-35-0) support de restauration HP création [27](#page-34-0) récupération [31](#page-38-0) système bloqué [5](#page-12-0)

### **T**

touche du mode Avion [19](#page-26-0) Touche Fn [18](#page-25-0) touche mode Avion [6](#page-13-0) touches mode Avion [19](#page-26-0) touches d'accès rapide [18](#page-25-0) touches d'action [18](#page-25-0) transport de l'ordinateur [34](#page-41-0)

#### **U**

USB Type-C, connexion du port [13](#page-20-0) utilisation des paramètres de son [12](#page-19-0)

### **V**

vidéo [12](#page-19-0) voyager avec l'ordinateur [34](#page-41-0) voyant des périphériques sans fil [6](#page-13-0)

### **W**

Windows point de restauration système [27,](#page-34-0) [29](#page-36-0) Windows Hello utilisation [20](#page-27-0) WWAN, périphérique [8](#page-15-0)